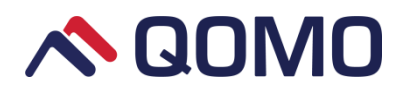

# **QOMO Interactive Touch Screen QIT1386**

# **User Manual**

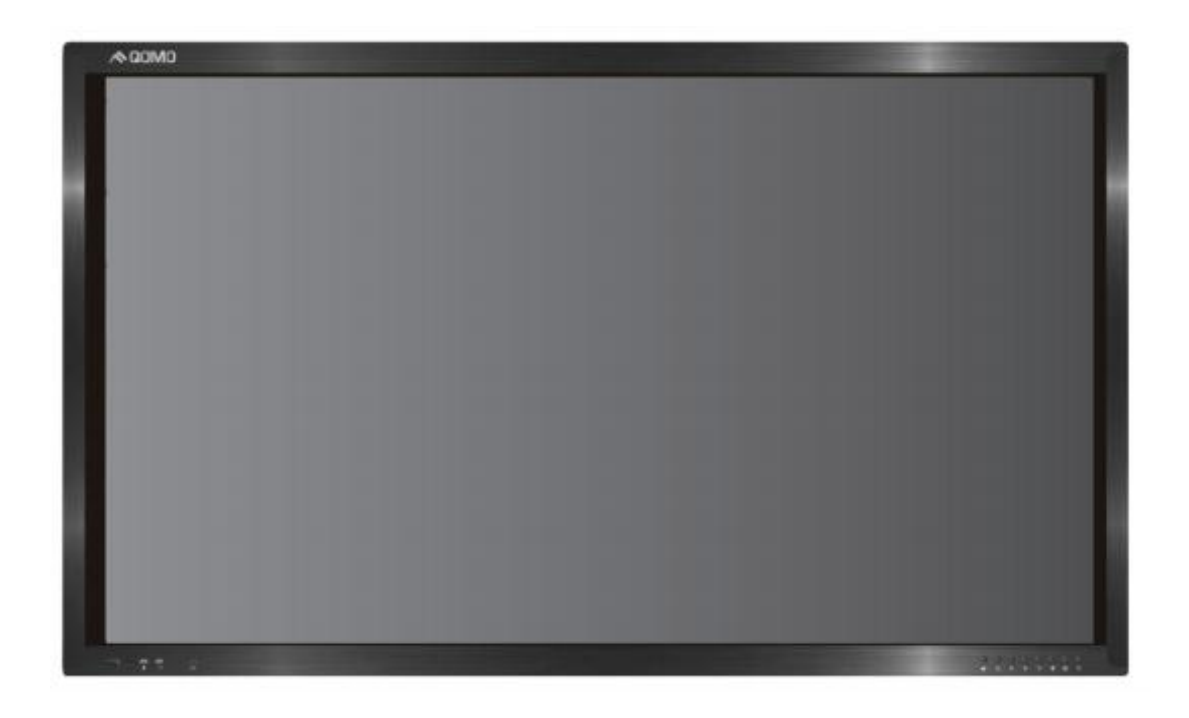

Please properly keep the manual for further reference. This is the general user manual for all interactive touch screens. Therefore, it may be different from the actual product.

#### Welcome:

Thanks for purchasing this product. Please read the instructions carefully before using this product.

Changes or modifications not expressly approved by the party responsible for compliance could void the user's authority to operate the equipment.

This device complies with part 15 of the FCC Rules. Operation is subject to the following two conditions:

- (1) This device may not cause harmful interference, and
- (2) This device must accept any interference received, including interference that may cause undesired operation.

This equipment has been tested and found to comply with the limits for a Class B digital device, pursuant to part 15 of the FCC Rules. These limits are designed to provide reasonable protection against harmful interference in a residential installation. This equipment generates, uses and can radiate radio frequency energy and, if not installed and used in accordance with the instructions, may cause harmful interference to radio communications. However, there is no guarantee that interference will not occur in a particular installation. If this equipment does cause harmful interference to radio or television reception, which can be determined by turning the equipment off and on, the user is encouraged to try to correct the interference by one or more of the following measures:

- Reorient or relocate the receiving antenna.
- Increase the separation between the equipment and receiver.
- Connect the equipment into an outlet on a circuit different from that to which the receiver is connected.
- Consult the dealer or an experienced radio/ TV technician for help.

The product use distance more than 20 cm with body

The symbol of the crossed out wheeled bin indicates this product should not be placed in municipal waste. Instead, you need to dispose of the waste equipment by handing it over to a designated collection point for the recycling of waste electrical and electronic equipment.

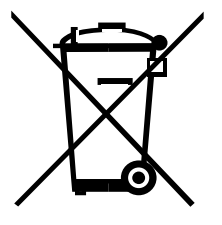

# **Content**

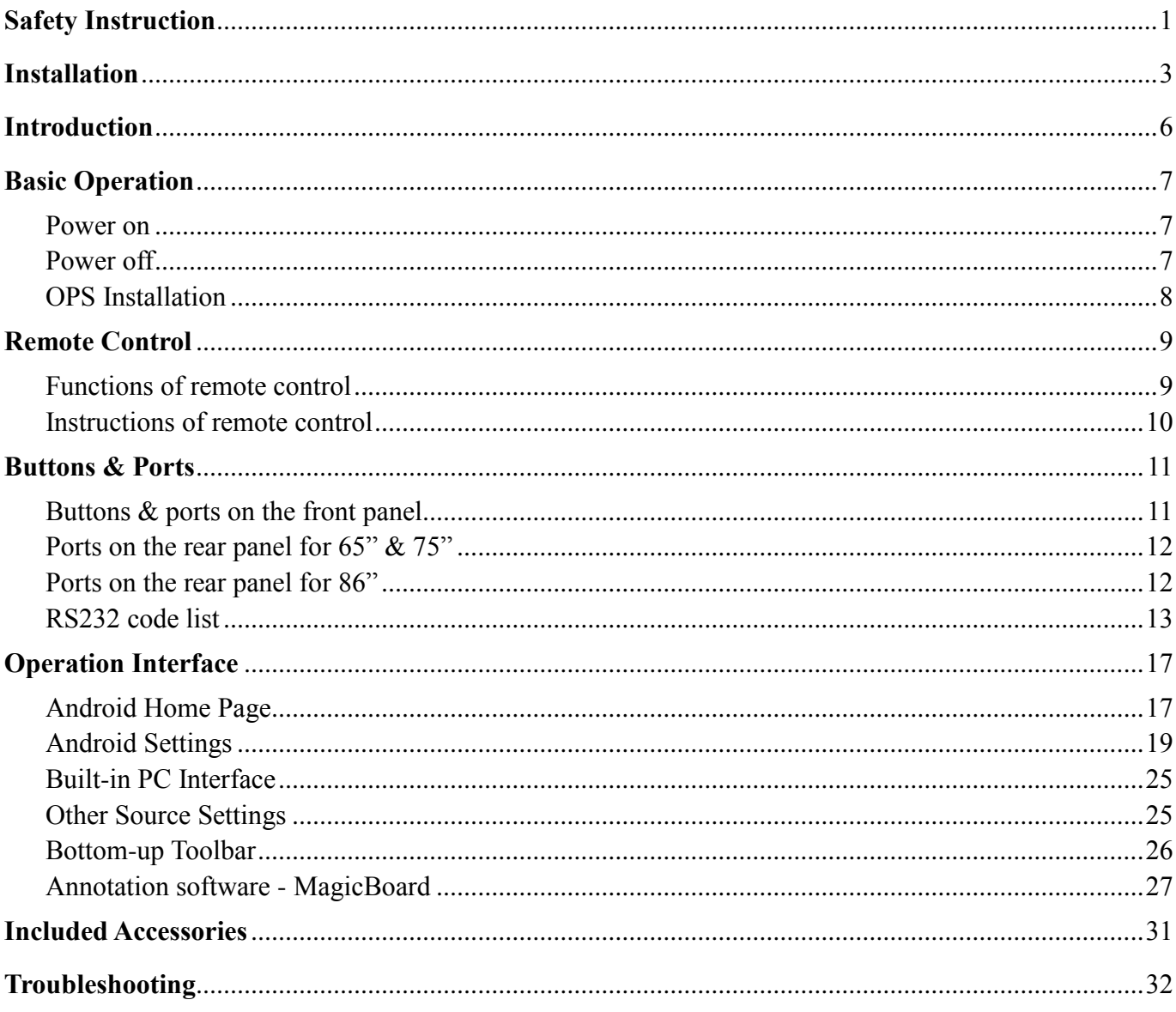

# <span id="page-3-0"></span>**Safety Instruction**

For your safety, please read the following instruction before you use the product. Serious injury or property loss may be caused by improper operations. Do not try to repair the product by your own.

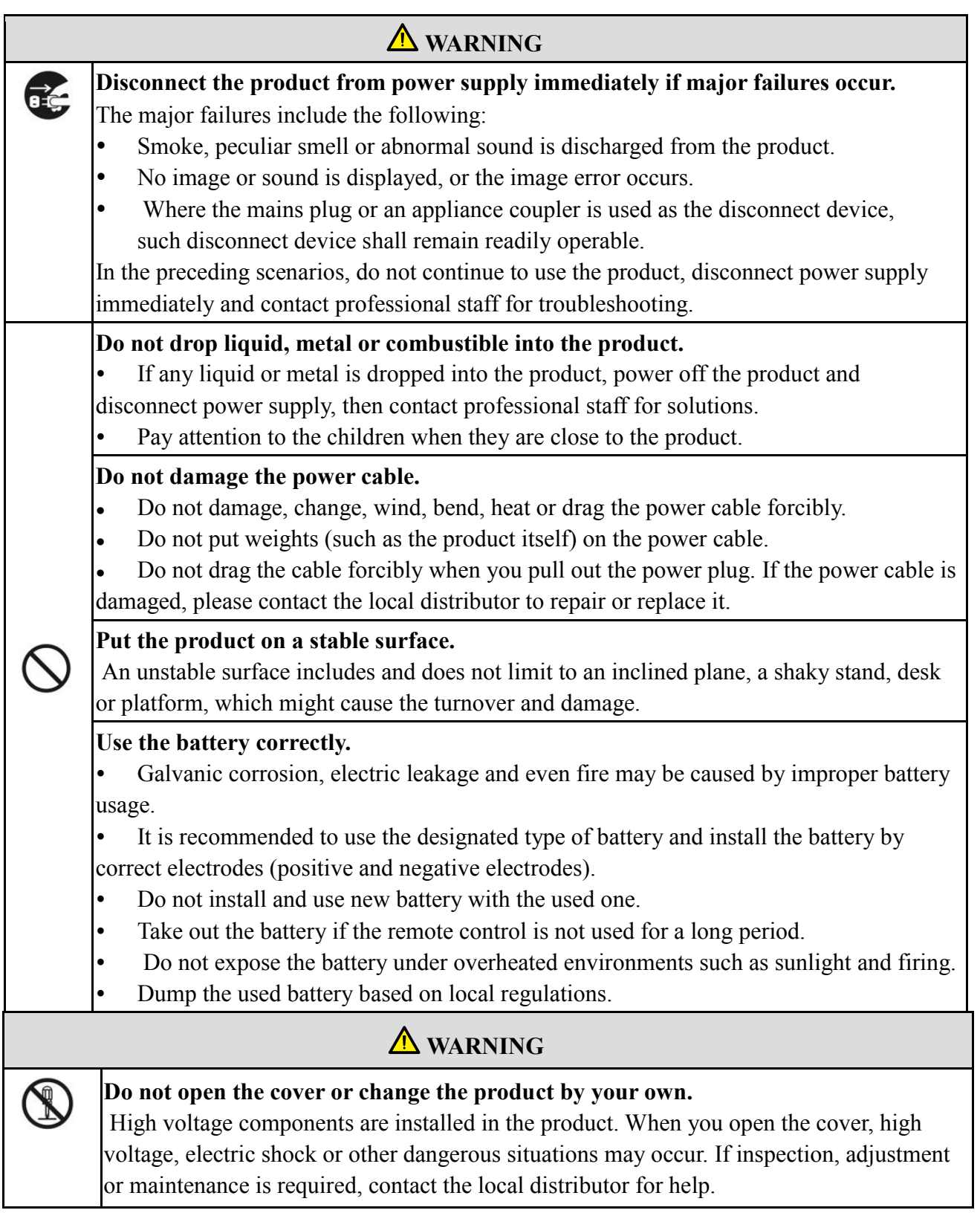

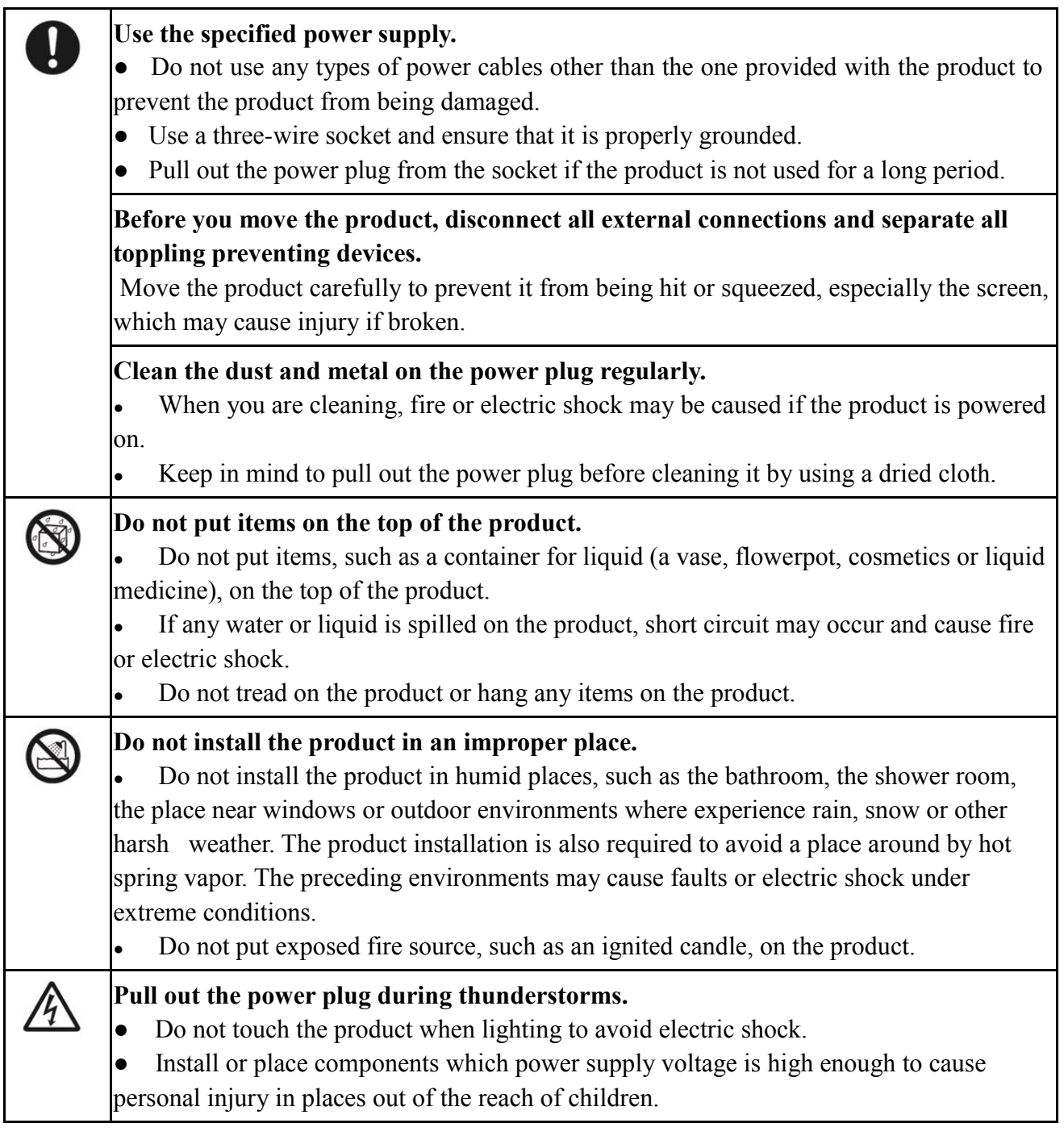

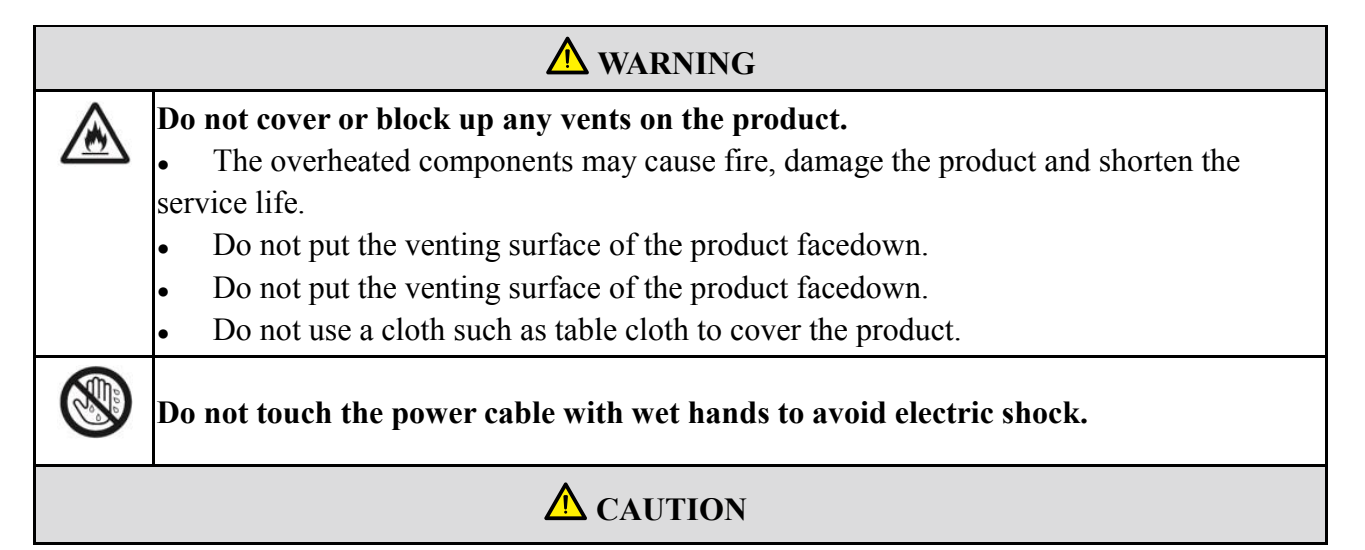

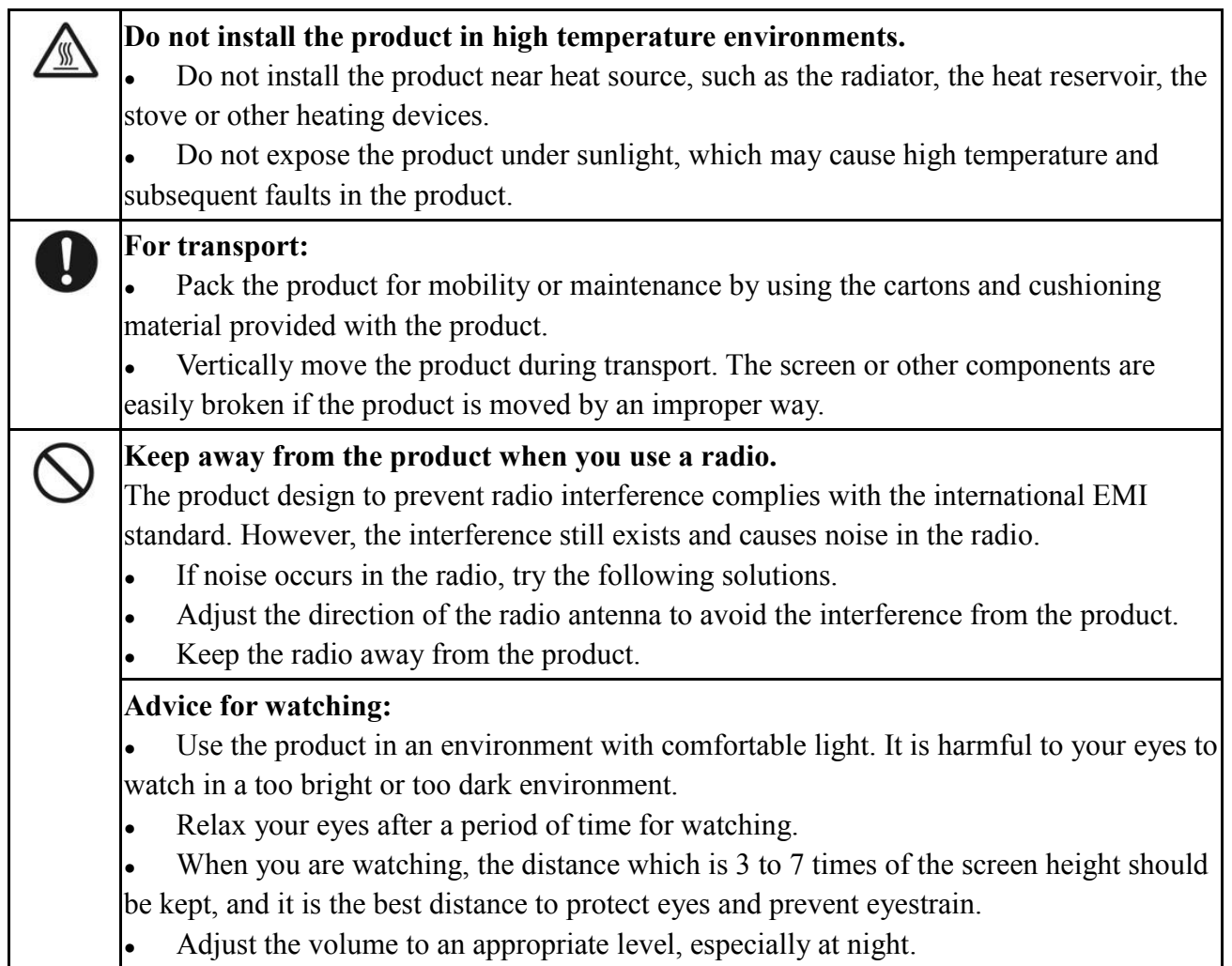

# <span id="page-5-0"></span>**Installation**

### **Bearing**

You can install the product in an unfixed or a wall-mounted way based on your needs. The wall-mounted way can save a large amount of space.

If the product is installed in an unfixed way, use the designated hanger or holder. If you want to use a self-made hanger or holder, ensure that the bearing capacity of it is at least four times of the weight of the product, and the product is installed stably on it.

If the product is installed in a wall-mounted way, the bearing capacity of the surface for installation must be at least four times of the weight of the product. If the surface for installation is the wall or the ceiling of a building, the surface must be made of solid bricks, concrete or other materials with equal intensity. If the product is installed on a surface made of loose material such as an old brick wall, wood plank wall, solid brick wall, or a metal or non-metal structure surface, or a surface with a thick

decoration layer, take necessary consolidating measures to ensure that the product is stably installed.

### **Ventilation**

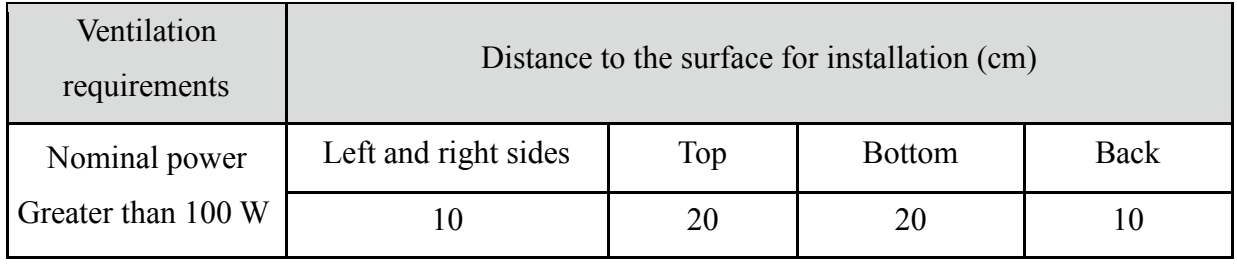

 $\bigwedge$  If the product is installed inside a wall or a cabinet, in addition to the preceding requirements, the ventilation area around the bottom, top and two sides must be at least 50% of the sealing surface to ensure proper ventilation.

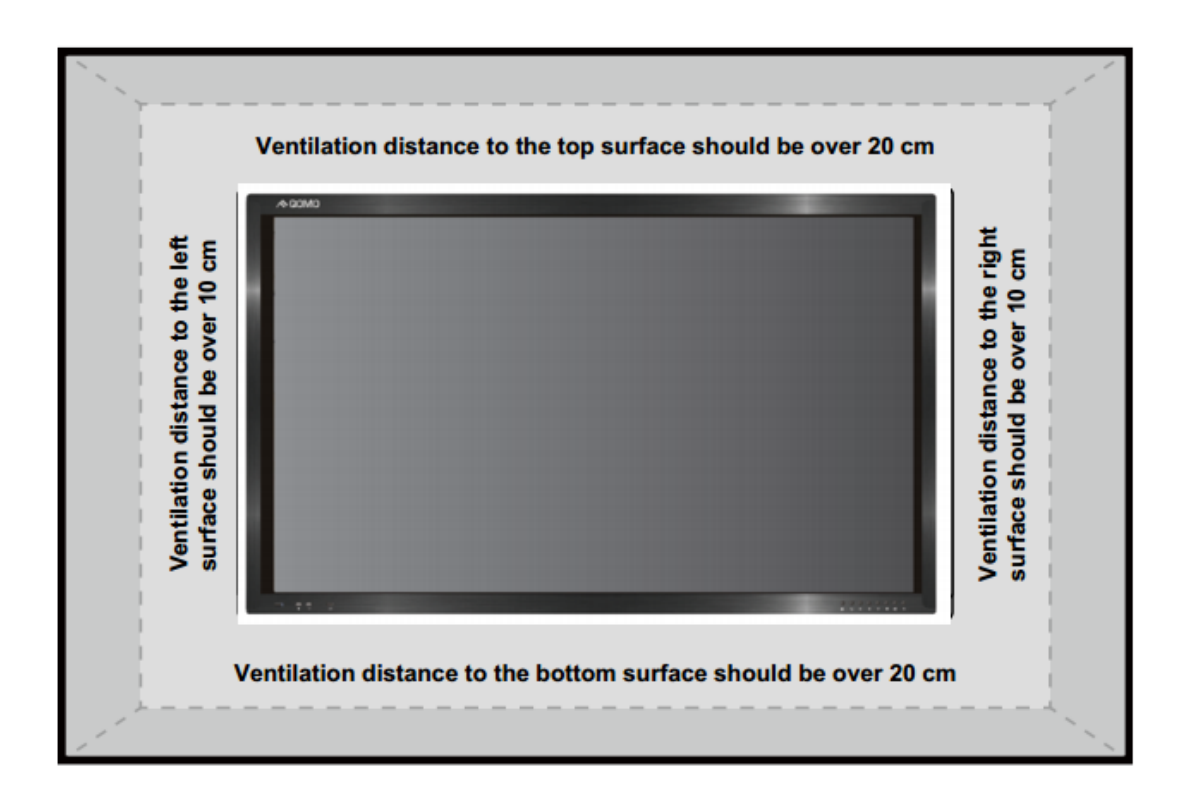

Note: 1. When the product is installed in a wall-mounted way, the screws need to be installed deeper than 10 mm in the way.

2. Do not block ventilation vents.

#### **Installation diagram**

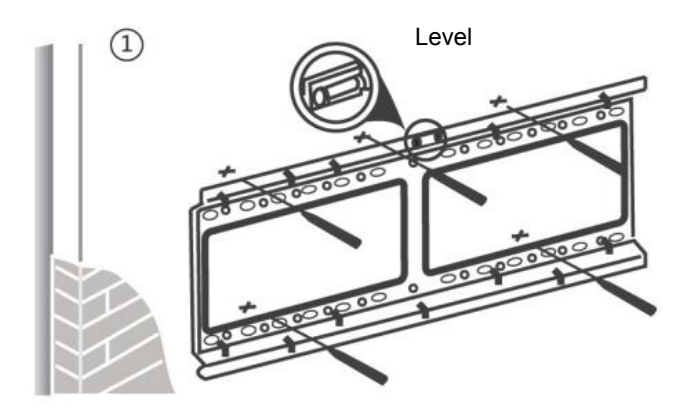

Use a level to locate the holes in horizontal line and mark with pencil where the holes will be located. Then drill holes in the wall.

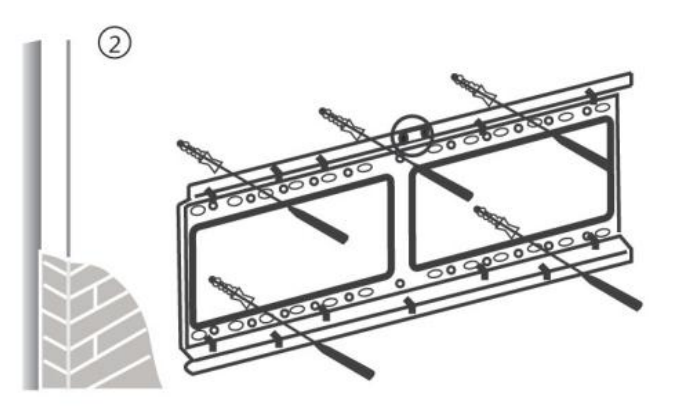

Insert wall plugs into the mounting holes. Push the self-tapping screws through the bracket into the wall plugs and tighten the screws.

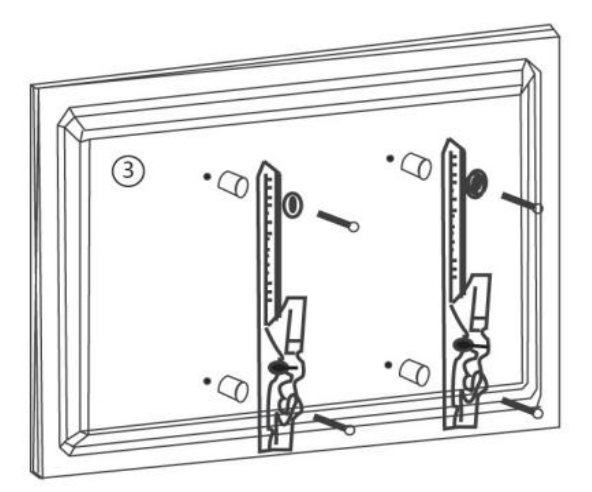

Attach the mounting arms to the back of screen with the screws.

 $\int$ 

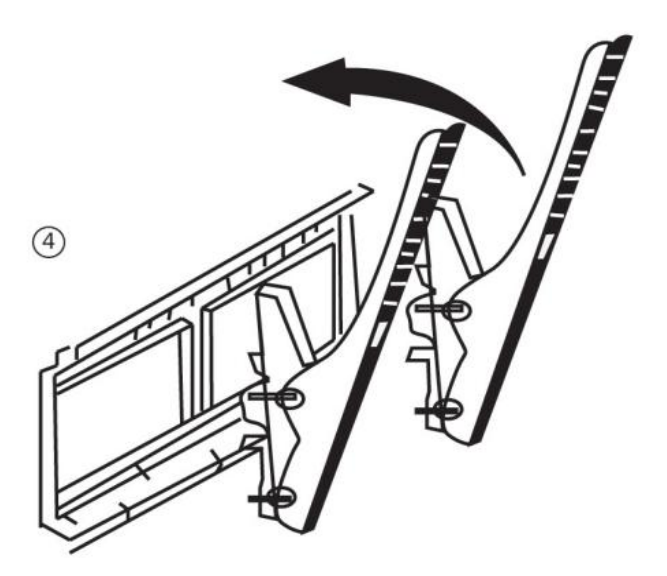

Hang the screen and let it settle into the bracket. Ensure that it is firmly in place.

Note: The horizontal and vertical distance of mounting holes on the back of screen must be within the required distance of bracket.

### <span id="page-8-0"></span>**Introduction**

As our latest independently developed and produced human-machine interactive product, the Journey 13 series interactive touch screen is a multi-functional display for interactive teaching, digital demonstration, multi-media presentation, touch operations and handwriting. They are well designed and produced to meet the needs of education and corporate applications, and provide a user-friendly experience, digital intelligent control as an ideal equipment for schools and companies. You can use your fingers or opaque objects to write, edit and delete any things on the screen.

The product features are as follows:

- Specially designed for teaching and meeting systems.
- With high brightness and high contrast, the display is visible under strong sunlight or in outdoor environments.
- Enter into Eco mode with one-touch button to reduce the power consumption.
- Adopt advanced infrared array scanning and sensing technology, HID driver-free, meaning the product is activated soon after it is powered on.
- Multi-signal sources can be previewed in the window and be switched by touching the screen.
- [Vector-based image-editing](http://graphicssoft.about.com/od/vectorbased/) software with features like high compression and distortion free.
- Multiple pen tools, line styles and colors selections.
- Support real time on-screen editing.
- Shape recognition turns hand-drawn shapes into perfect versions.
- Save files in various formats, including PDF, JPEG, PNG, BMP and etc.
- Multi-touch screen enables several users use the screen together.
- User management enables you to add a new user, delete a user, switch a user and edit user information etc.
- Support handwriting recognition including English, Chinese, numbers and special characters.

# <span id="page-9-0"></span>**Basic Operation**

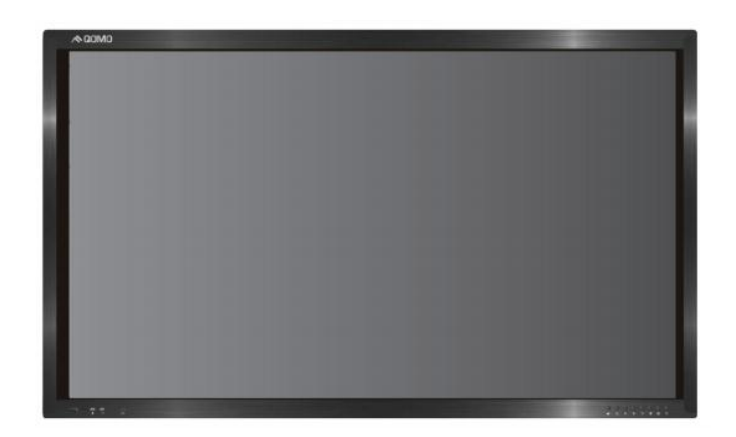

#### <span id="page-9-1"></span>**Power on**

- Power the interactive touch screen with the 100V-240V 50Hz/60Hz AC power supply.
- Connect the panel to the power supply. Switch on the rocker switch (on the left bottom of the rear of the panel, next to the power port) to enter standby status. The power indicator turns red.

• Press power button on the control panel or Power on the remote control to turn on the display and built-in PC simultaneously. The power indicator turns green.

#### <span id="page-9-2"></span>**Power off**

- Press **ECO** on the control panel to temporarily turn off the display.
- Press power button on the control panel or Power on the remote control to enter the standby status. The power indicator turns red.
- In the standby status, switch off the rocker switch to turn off the touch screen.

1. Disconnect the touch screen from power after the touch screen enters standby status. Otherwise, the screen may be damaged. A sudden power failure may damage the touch screen.

2. Frequent power on and off in a short time may cause faults. Status of the power indicator is as follows:

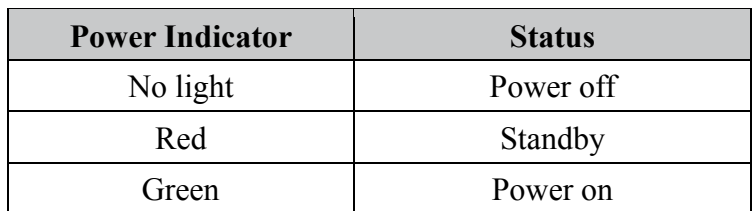

#### <span id="page-10-0"></span>**OPS Installation**

 $\Delta$ 

**The OPS does not support hot-plugging. Please insert the plug of the OPS after the interactive panel is disconnected from the power.**

Install the OPS by following the following steps:

Step 1: Insert the OPS into the special slot on the rear of the interactive panel.

Step 2: Tighten the screws.

Step 3: Confirm that the OPS is installed correctly.

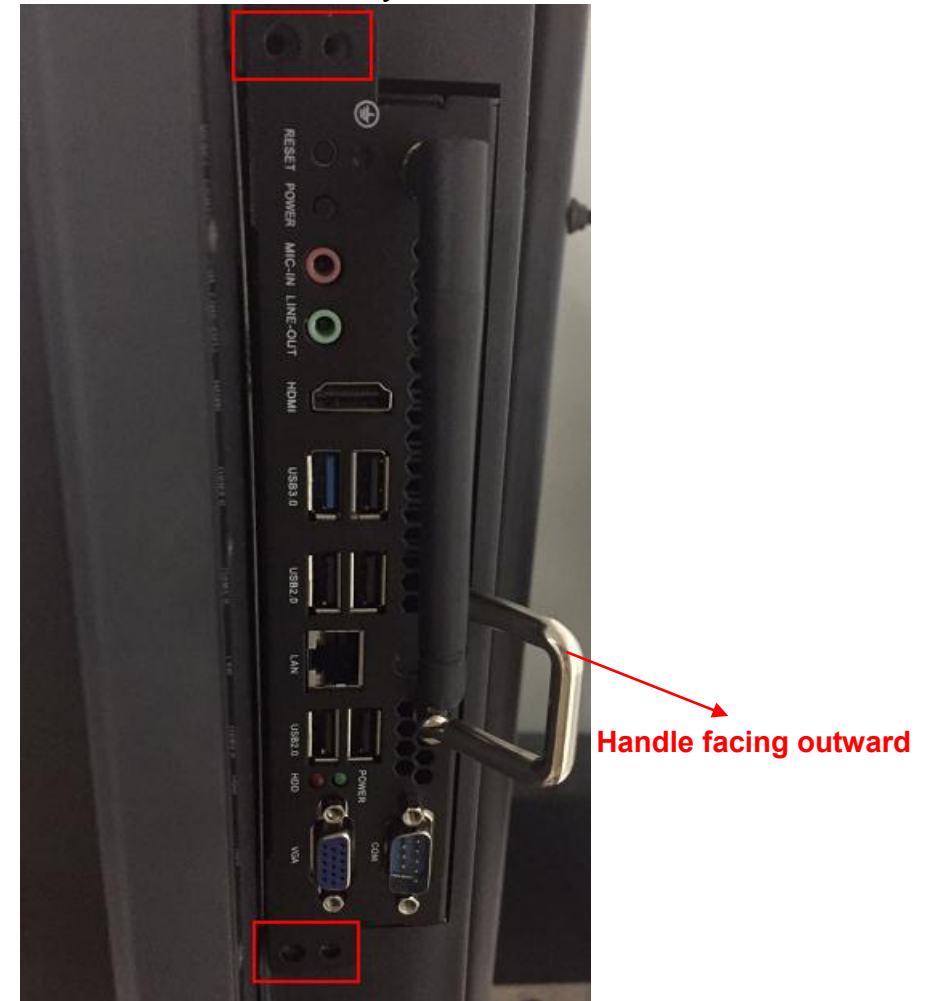

# <span id="page-11-0"></span>**Remote Control**

### <span id="page-11-1"></span>**Functions of remote control**

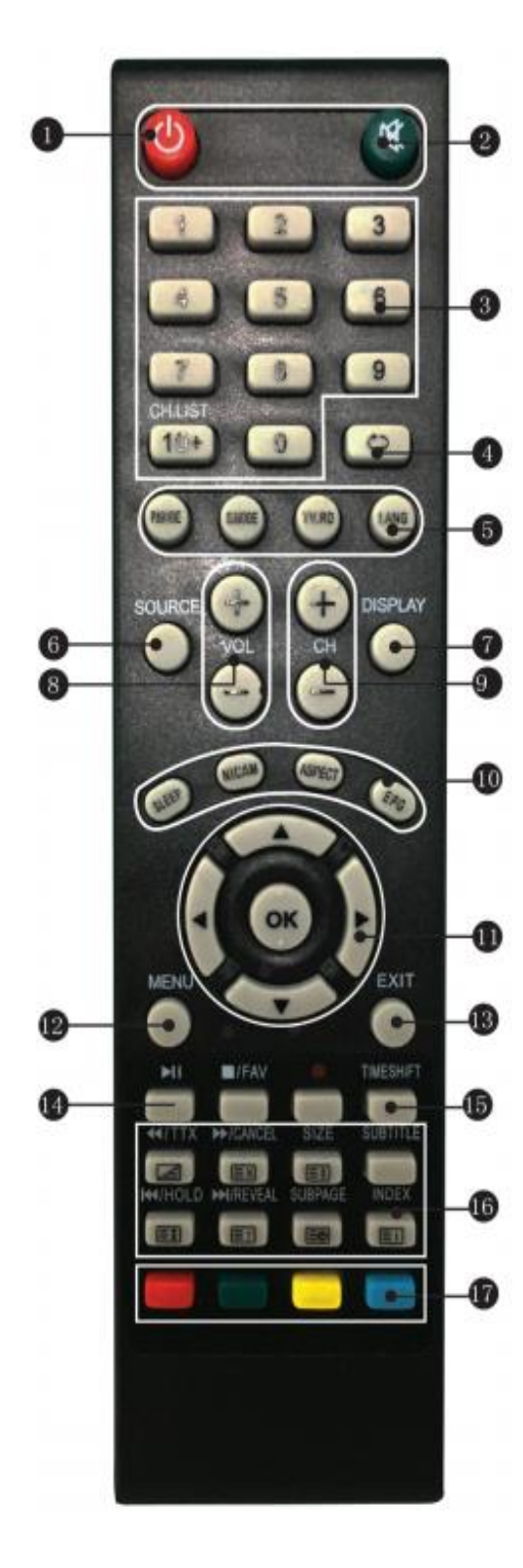

- 1. Power on or standby
- 2. Mute
- 3. Change channels or enter numbers
- 4. Return
- 5. P. MODE: Picture mode SMODE: Sound mode
- 6. Signal source selection
- 7. Show the current signal source
- 8. VOL+/ VOL-: Increase/decrease volume
- 9. CH+/ CH-: Change channel
- 10. Sleep mode

NICAM: Select the sound tracks

ASPECT: Selects picture aspect

- EPG: Electronic program guide
- 11.  $\blacktriangle$ / $\blacktriangledown$ / $\blacktriangleright$ / $\blacktriangleleft$ . Up/down/right/left direction buttons

OK: Confirm

- 12. Show or hide menu
- 13. Quit the current interface
- 14. Play/Pause
- 15. Rewind or replay certain scenes
- 16. Buttons for image & text editing
- 17. Buttons for channel editing

### <span id="page-12-0"></span>**Instructions of remote control**

The usage scope of the remote control includes the vertical distance within five meters in front of the panel, and the area within an angle of 30 degrees from the vertical point to the left and right.

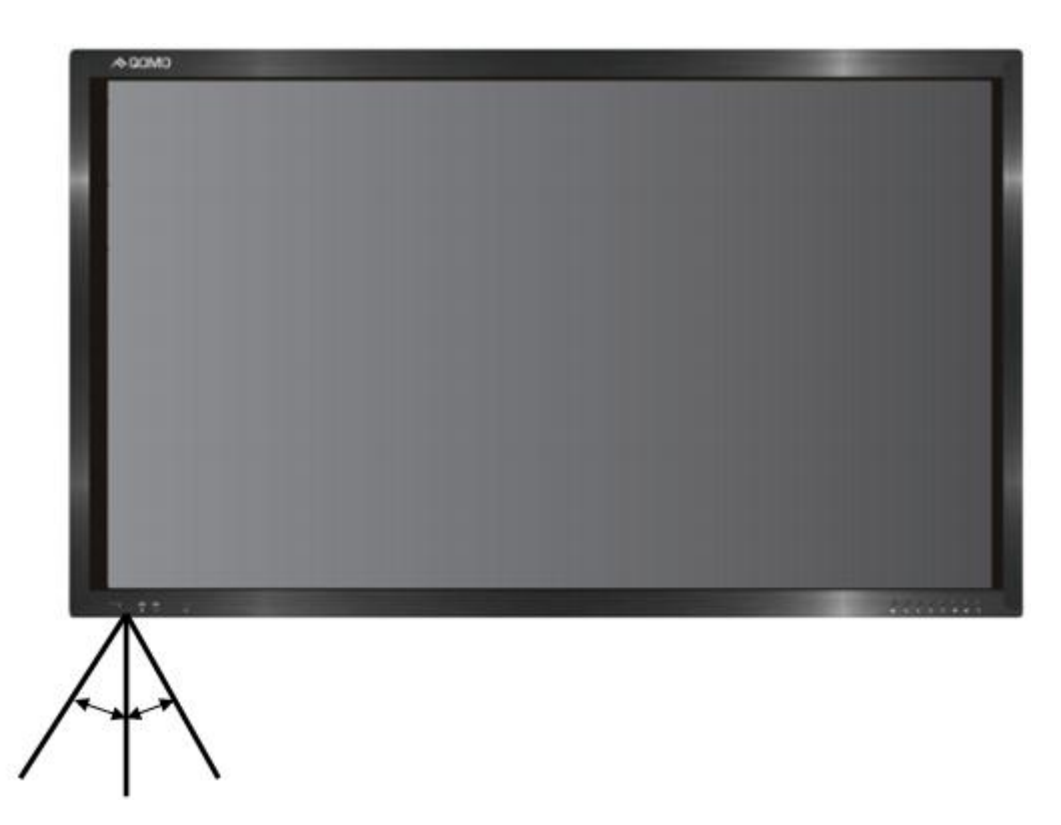

The effective receiving area is about 3 meters with 30° angle from vertical point to the left and right. And the effective receiving area is about 5 meters from the front of device. Note that the remote control signal receiver locates at the position of power indicator.

> To avoid probable faults, please read the following instructions and use the remote controller properly.

- Do not drop or beat the remote controller.
- Do not spill water or other liquid on the remote controller.
- Do not put the remote controller on wet items.
- Do not expose the remote controller under sunlight or put it near overheated source.

# <span id="page-13-0"></span>**Buttons & Ports**

### <span id="page-13-1"></span>**Buttons & ports on the front panel**

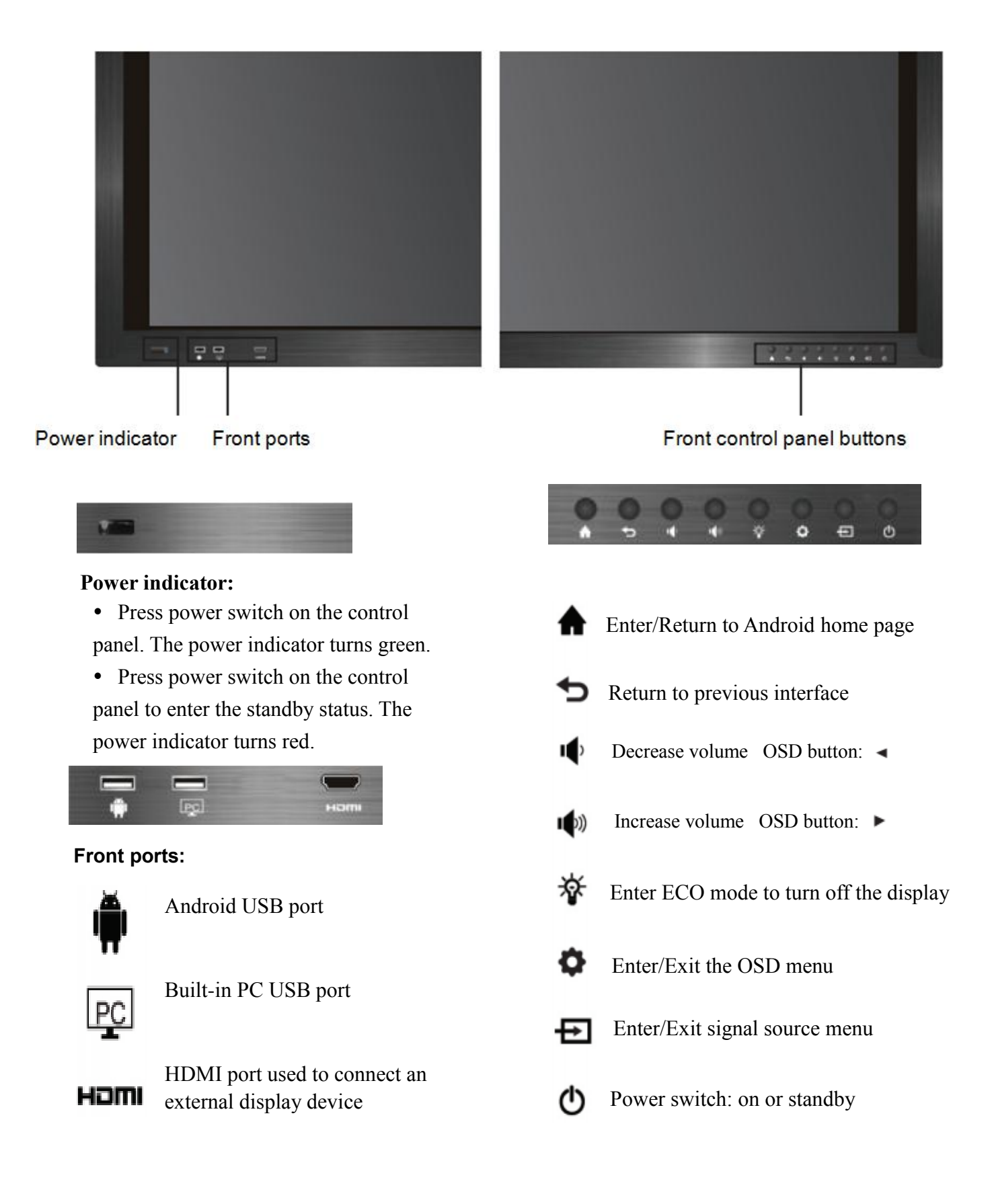

### <span id="page-14-0"></span>**Ports on the rear panel for 65" & 75"**

#### **Ports on bottom of mainboard**

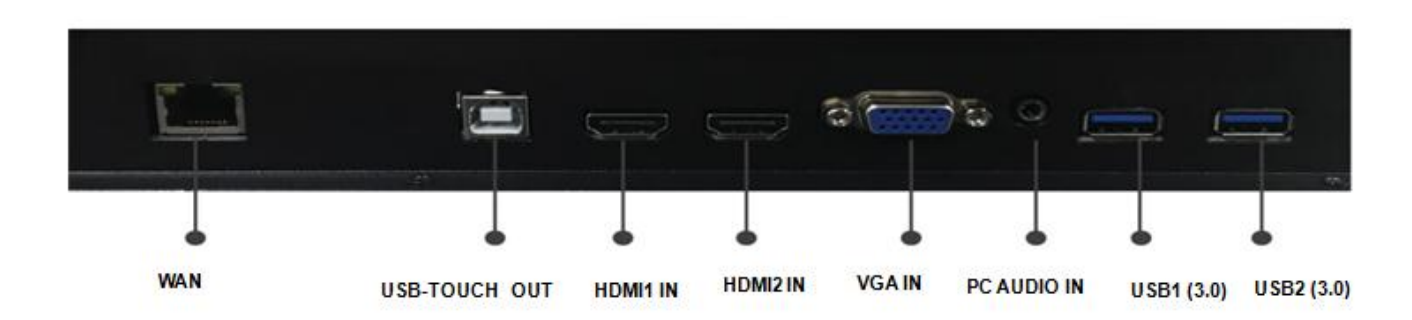

#### **Ports on side of mainboard**

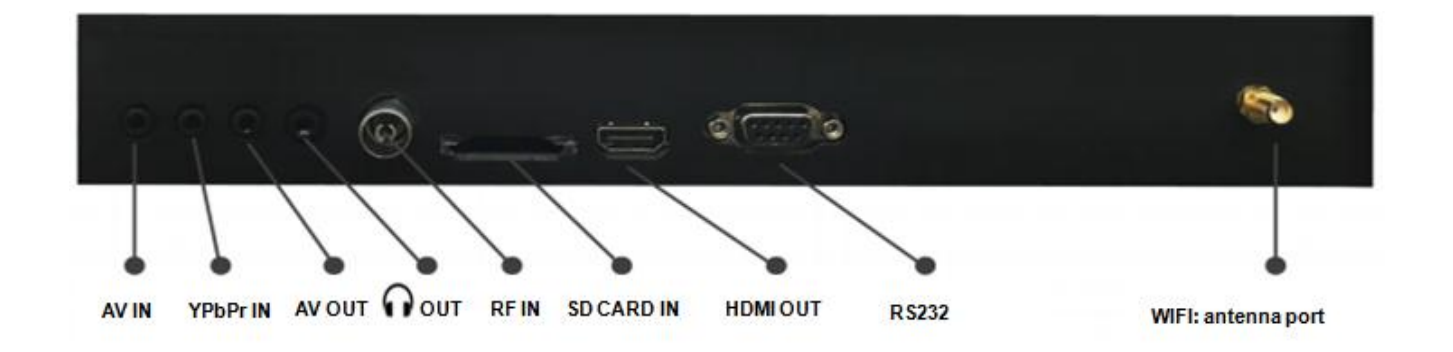

### <span id="page-14-1"></span>**Ports on the rear panel for 86"**

**Ports on side of mainboard**

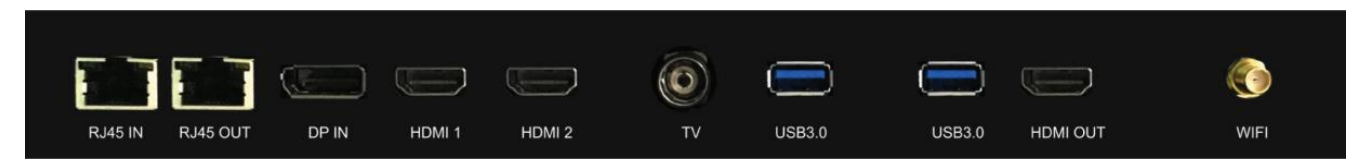

**Ports on bottom of mainboard**

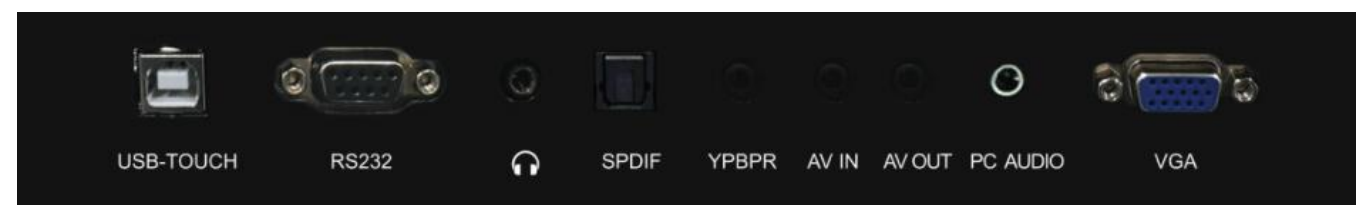

## <span id="page-15-0"></span>**RS232 code list**

There are two RS232 code lists. Please refer to corresponding list according to your panel model.

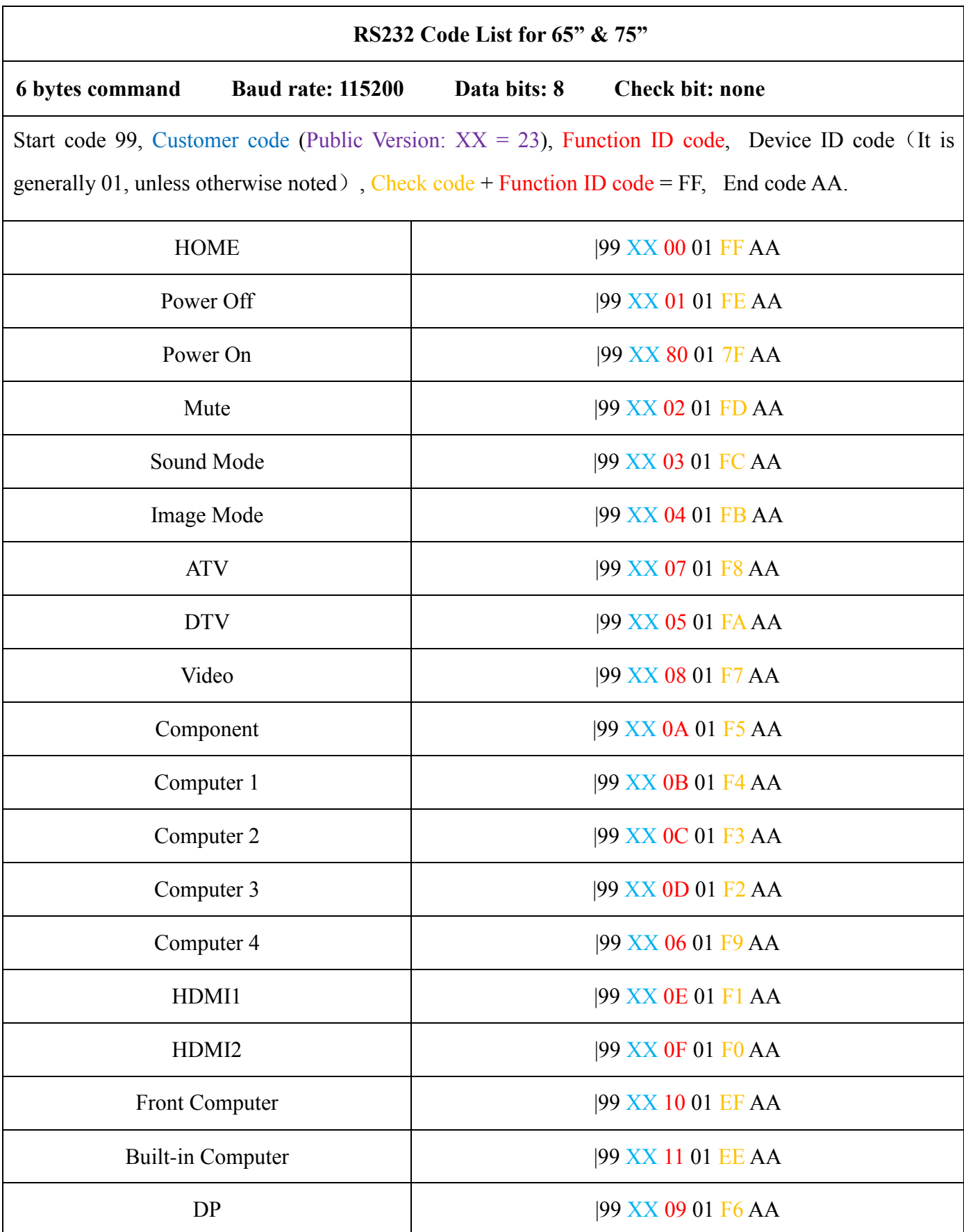

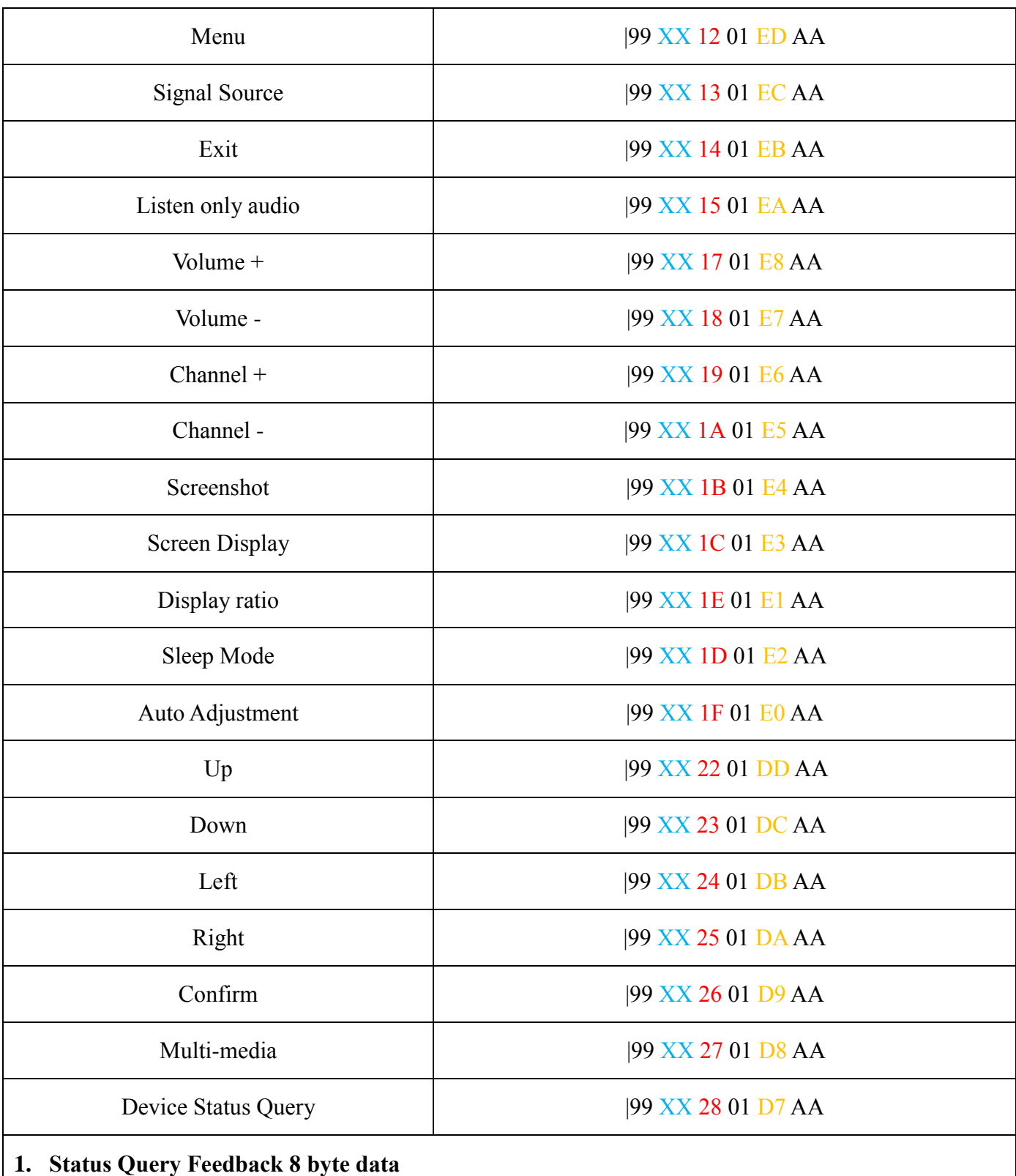

Start code 99, Board card model, Power On, Current channel, Volume, Sound mode, Check code (Current channel + Volume + Sound mode), End code AA

- 1. Boar card model 01
- 2. Power on: 01
- 3. Current channel:

Computer  $1 = 0B$ , Computer  $2 = 0C$ , Computer  $3 = 0D$ , Computer  $4 = 06$ , ATV = 07, DTV = 05, Video = 08, Aberration = 0A, HDMI1 = 0E, HDMI2 = 0F, DP= 09, Front computer = 10, Built-in computer  $= 11$ , Multi-media or Application state of third party  $= 0E$ 

4. Volume:  $0 \sim 100$  (decimal) =  $0 \sim 64$  (hexadecimal), mute state = 65

5. Sound mode : Standard = 01, Music = 02, Movie = 03, Sports = 04, User = 05, Immersive  $1 = 06$ , Immersive  $2 = 07$ 

E.g.:99 01 01 0C 32 03 41 AA

Note: Power off state without any feedback.

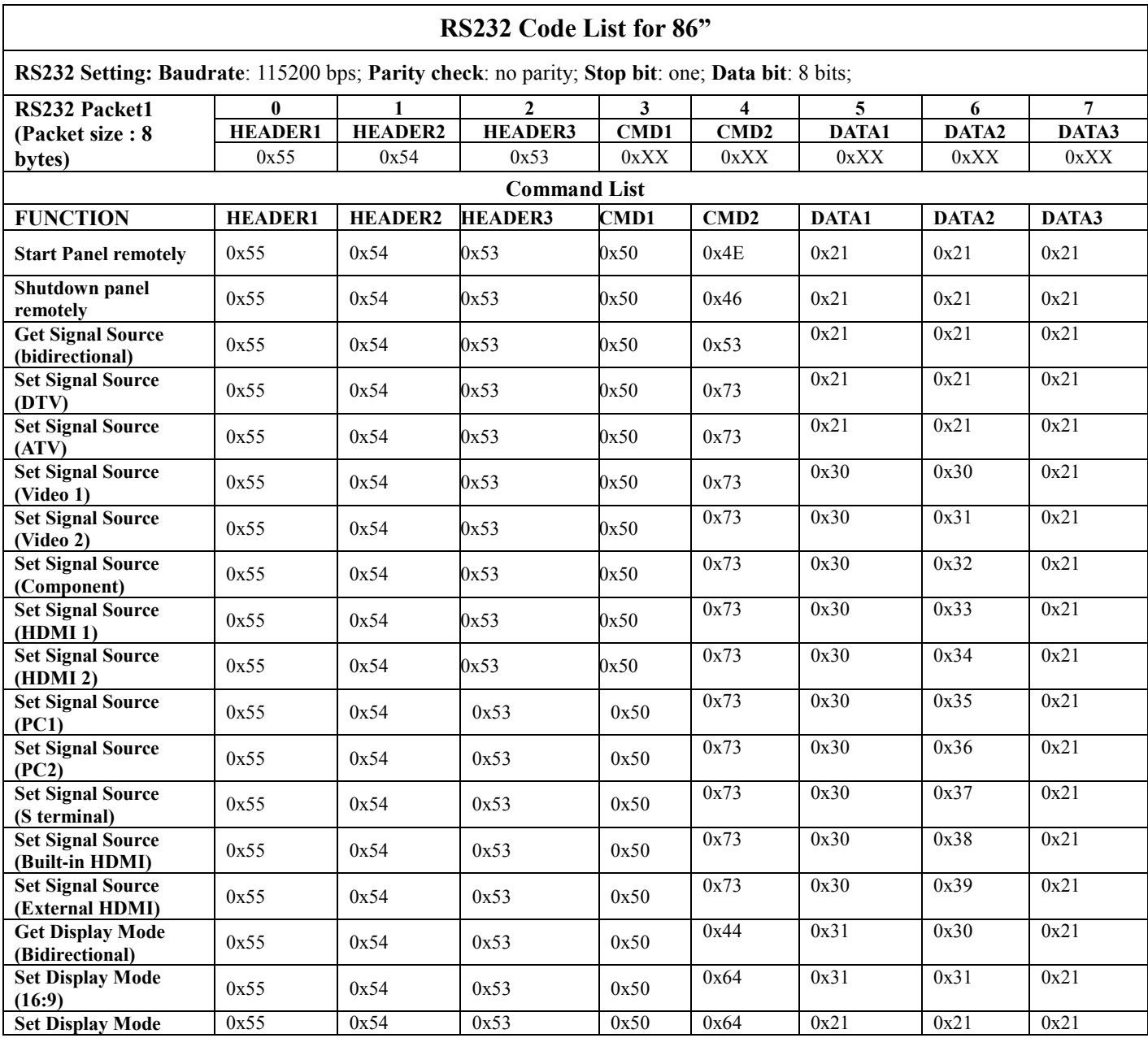

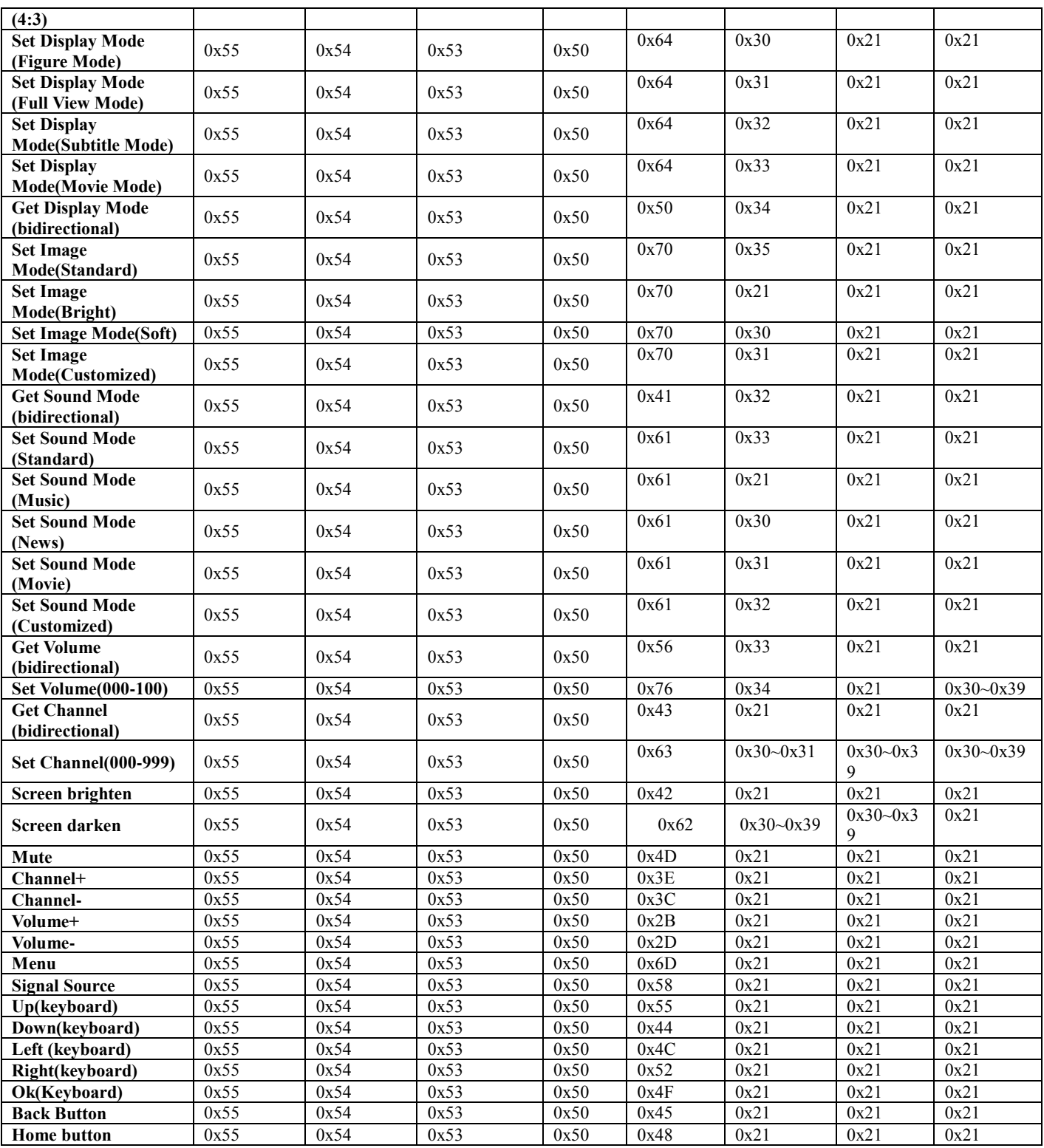

# <span id="page-19-0"></span>**Operation Interface**

### <span id="page-19-1"></span>**Android Home Page**

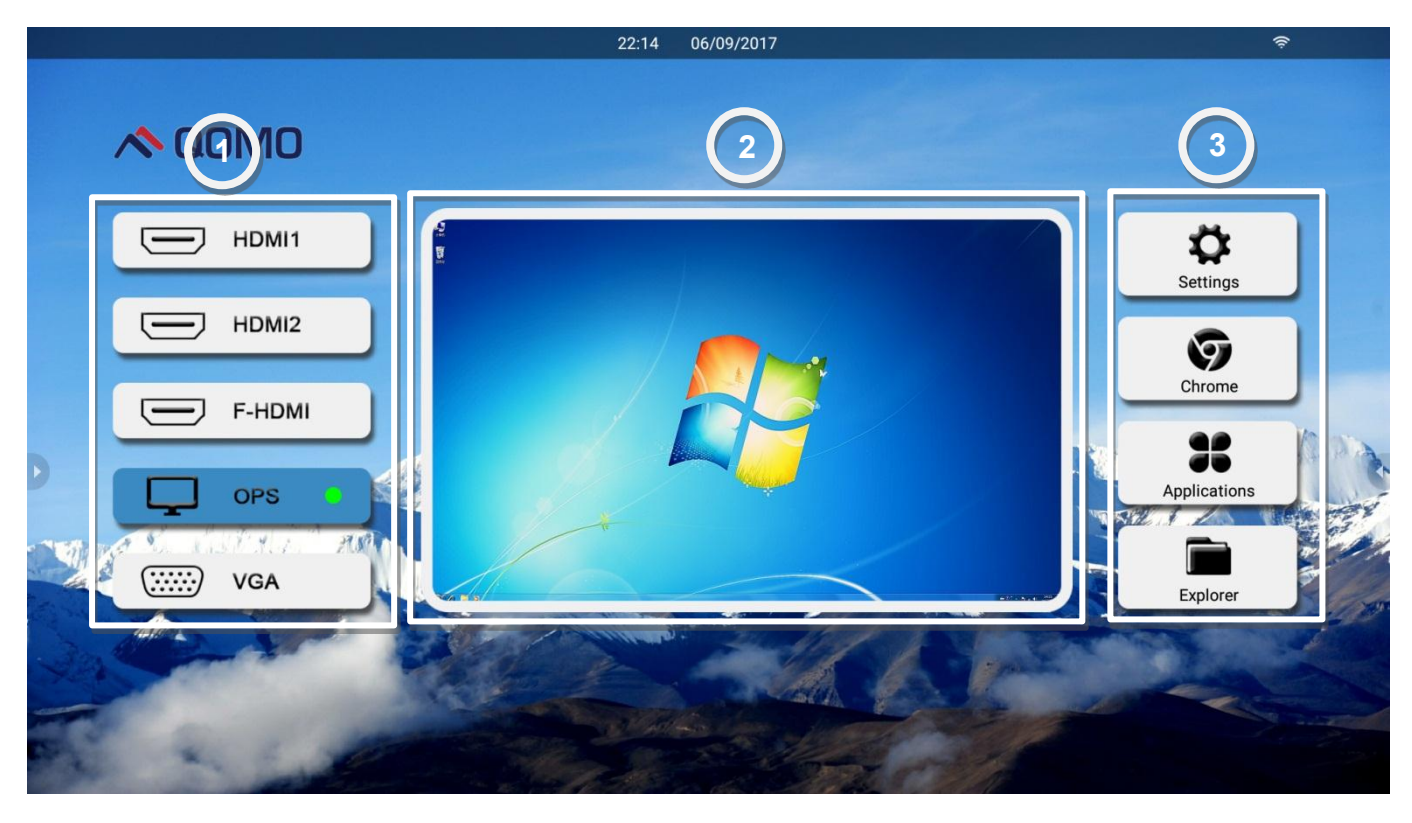

Android home page provides preview function that displays three parts. Click **Home** on the toolbar or Press HOME button to enter the home page.

1. Click the signal source in part ① and its thumbnail will be shown in part ②. Then click part ② to enter its corresponding signal source.

2. Part ③ includes four icons **Settings**, Chrome **Browser**, **Applications** and **Explorer**. Click the icon to enter its corresponding interface.

**Settings:** Click the icon to enter the Android setting interface. Ö.

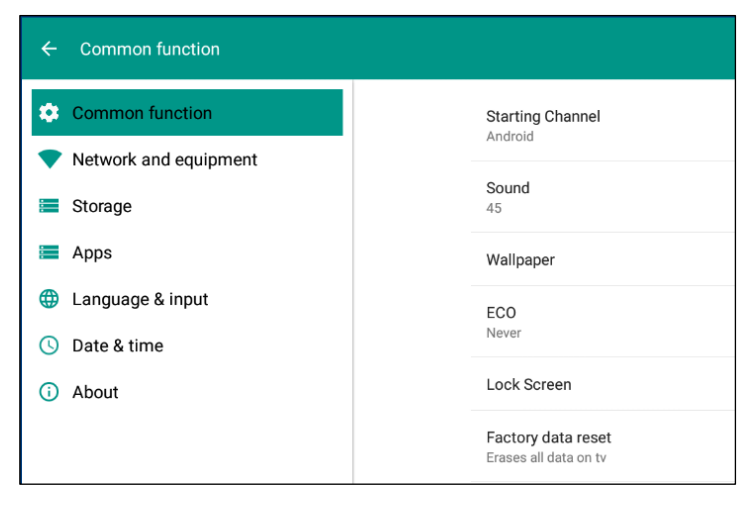

**Browser:** Built-in browser.

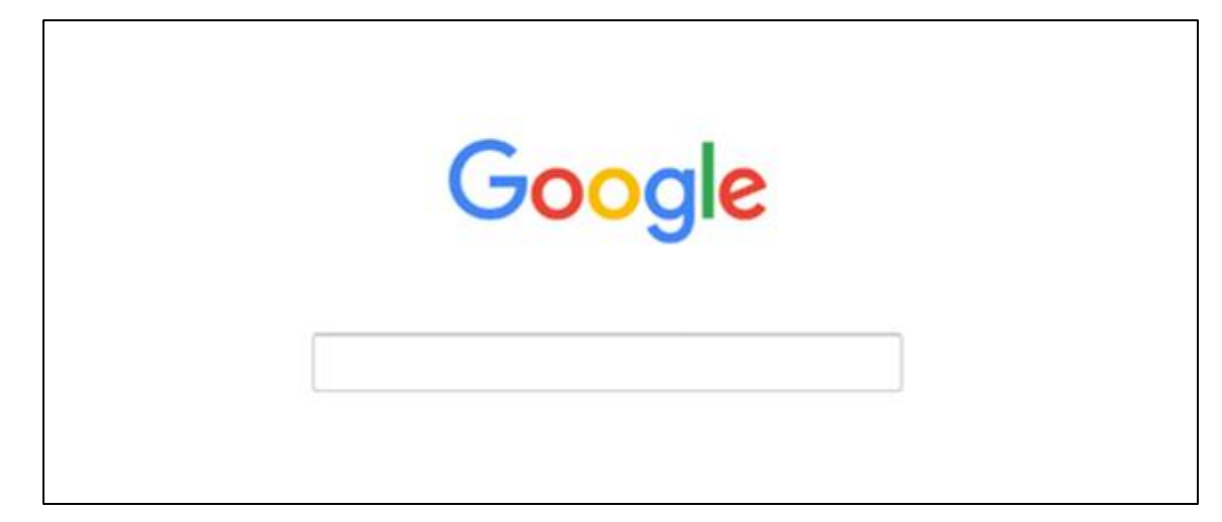

**Applications:** Click the icon to access more applications interface.

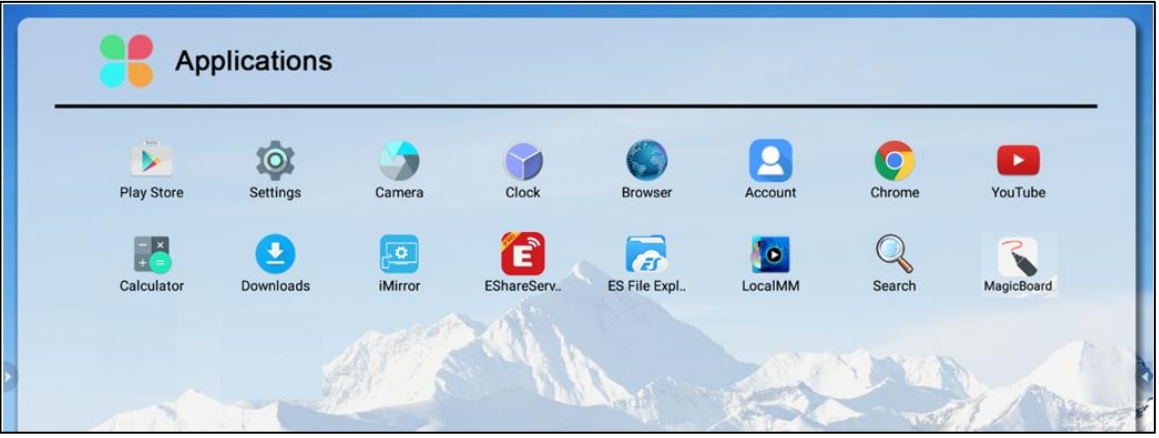

**Explorer:** Click the icon to manage the file.

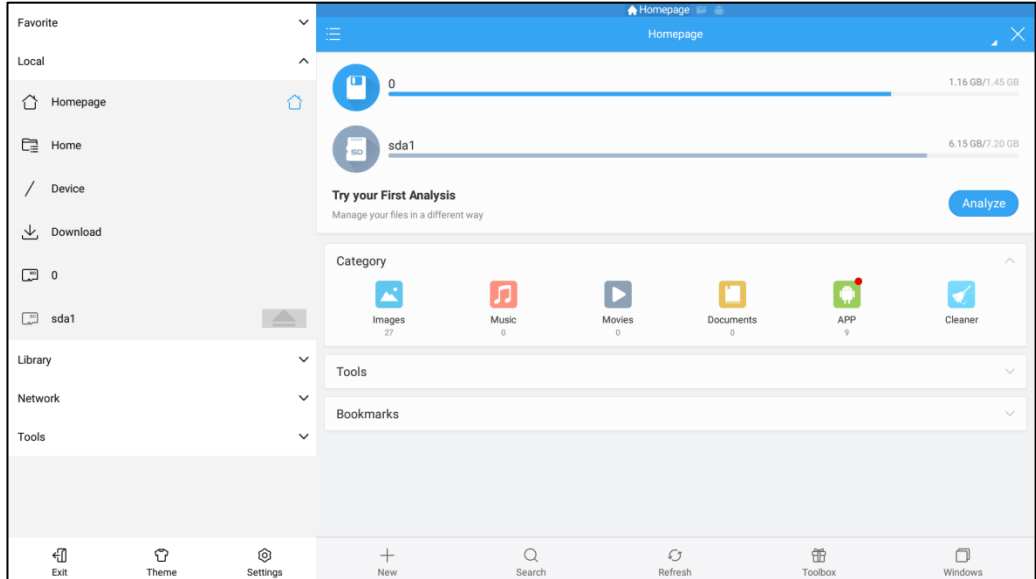

### <span id="page-21-0"></span>**Android Settings**

Click  $\bullet$  icon on home page or on bottom-up toolbar or press **Setting** button on the front panel to enter Android setting interface. **Common function, Network and equipment, Storage, Language & input, Date & time and About** are displayed on the interface. Press  $\rightarrow \rightarrow \rightarrow \rightarrow$  on the remote control or click the item directly to select the one you want to change its setting.

#### **1. Common function**

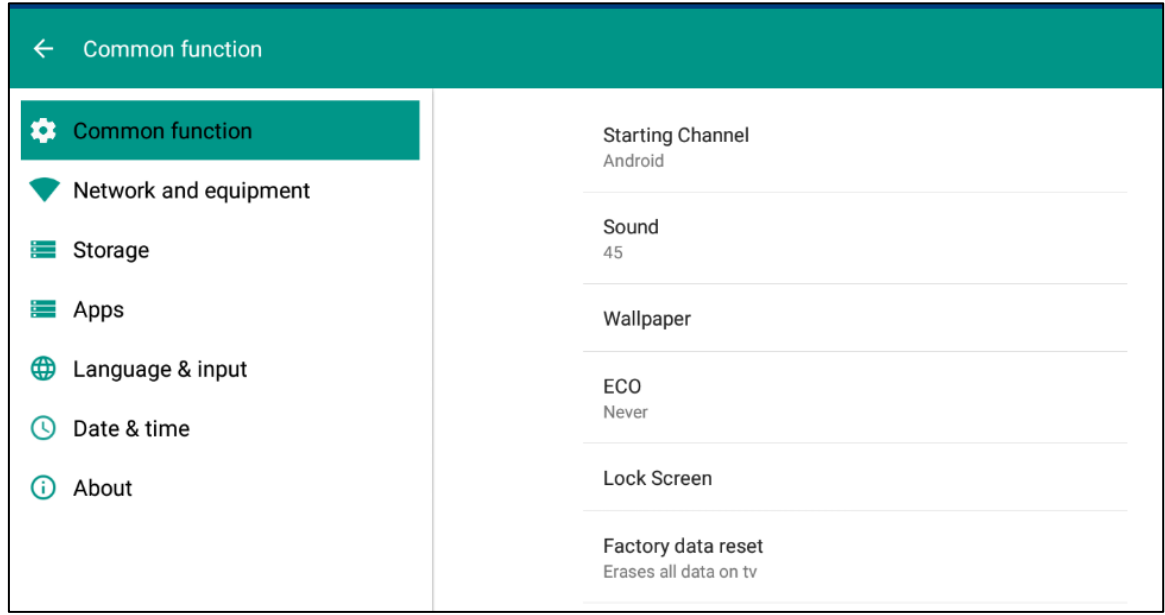

Click **Common function** to set Starting Channel, Sound, Wallper, ECO, Lock Screen and Factory Data Reset.

#### **1) Starting Channel**

Start the Panel and enter the channel you set directly.

#### **2) Sound**

Click Sound and the icon volumes  $\frac{30}{20}$  pops up. Slide right or left to increase or decrease the volume.

#### **3) Wallpaper**

Set dynamic or static wallpaper.

#### **4) ECO**

Set the time to enter ECO mode automatically.

#### **5) Lock Screen**

Set the time to lock screen automatically and password to unlock the screen.

#### **6) Factory data reset**

Click Factory data reset and then click Reset TV to erase all the data on TV.

### **2. Network and equipment**

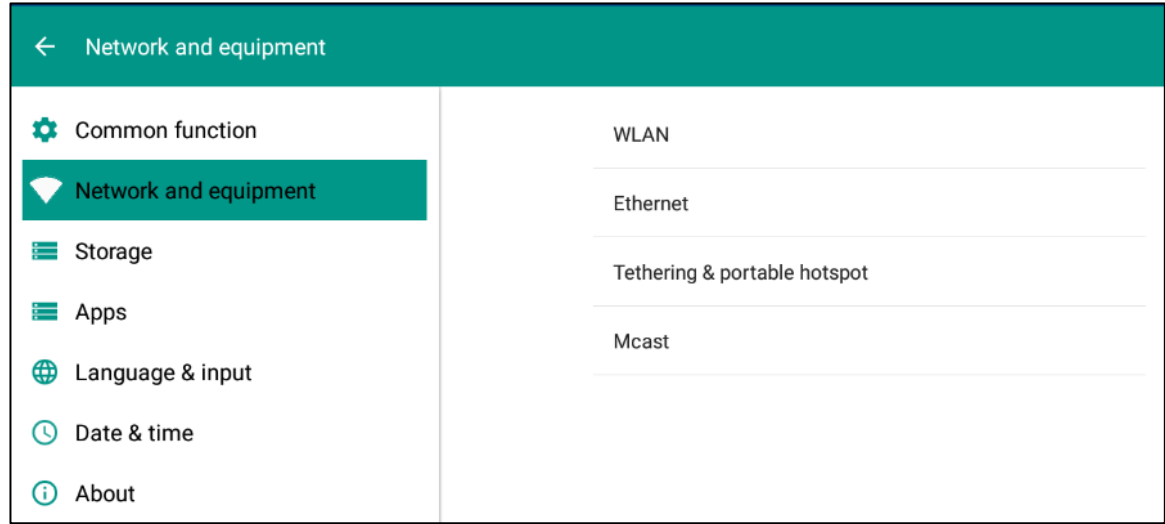

Click **Network and equipment** to set **WLAN**, **Ethernet**, **Tethering& portable hotspot** and **Mcast**.

### **1) WLAN**

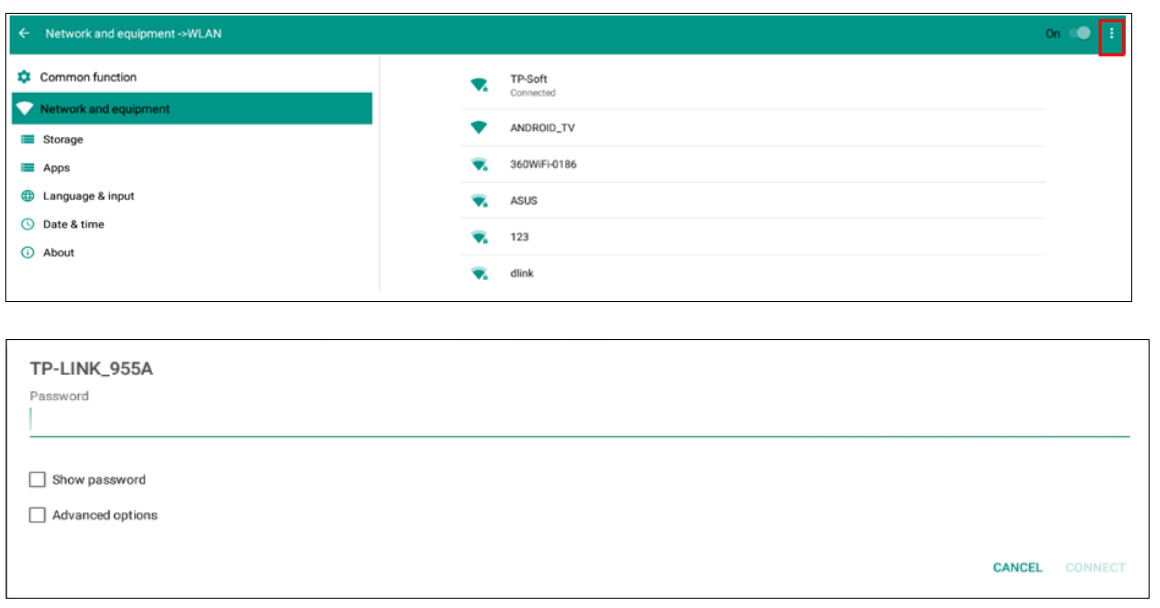

Select an available wireless network AP and enter the password to be connected. Click and a

menu **pops up.** Select "Advanced" for further setting.

#### **2) Ethernet**

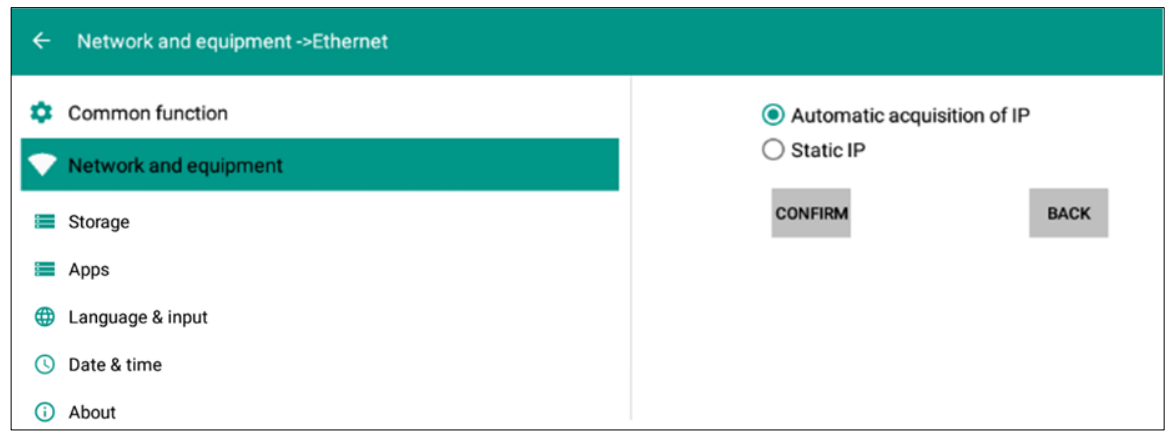

If the panel is connected with LAN cable and supports Dynamic Host Configuration Protocol (DHCP), the system will automatically configure the internet protocol (IP) value.

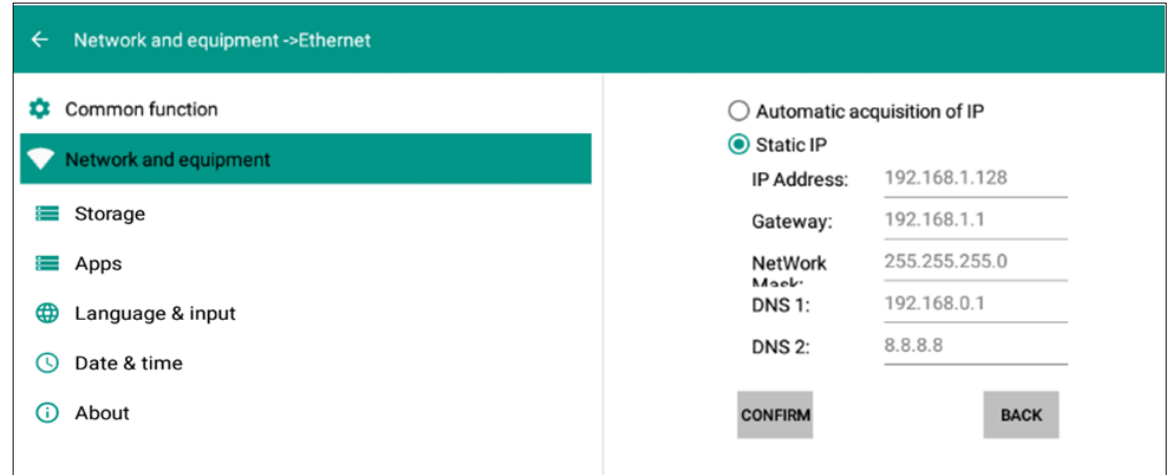

If the network protocol needs to be set manually, enter the IP address, Gateway and DNS server parameters by using the on-screen keyboard or remote control.

### **3) Tethering & portable hotspot**

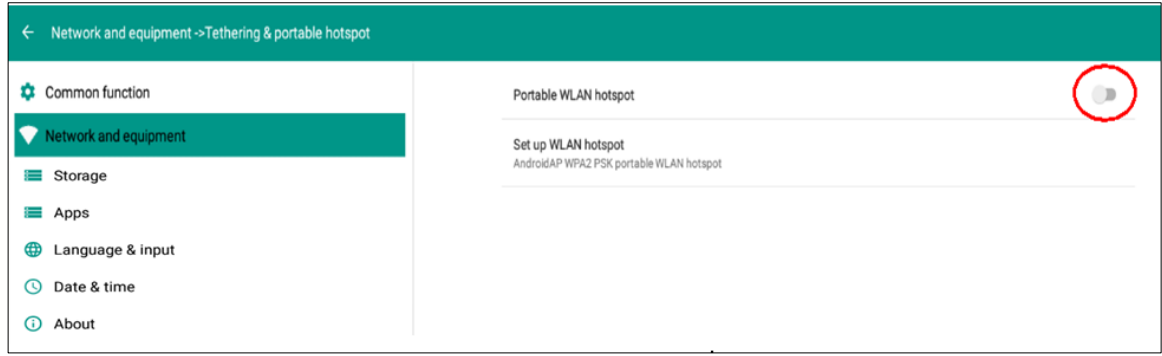

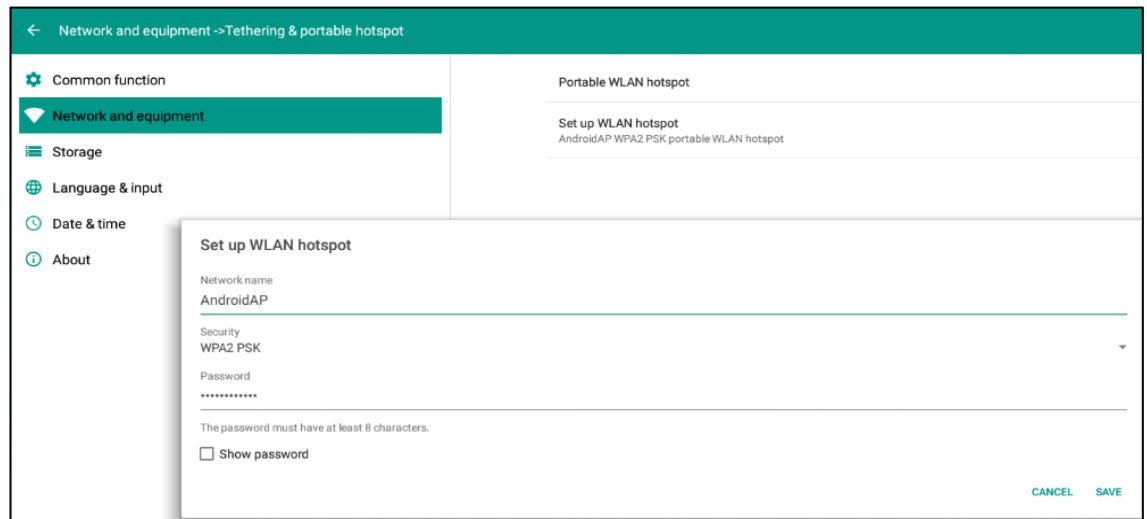

Click Portable WLAN hotspot to set the panel as a wifi hotspot or click Set WLAN hotspot to set related WIFI hotspot attributes in the displayed window.

#### **3. Storage**

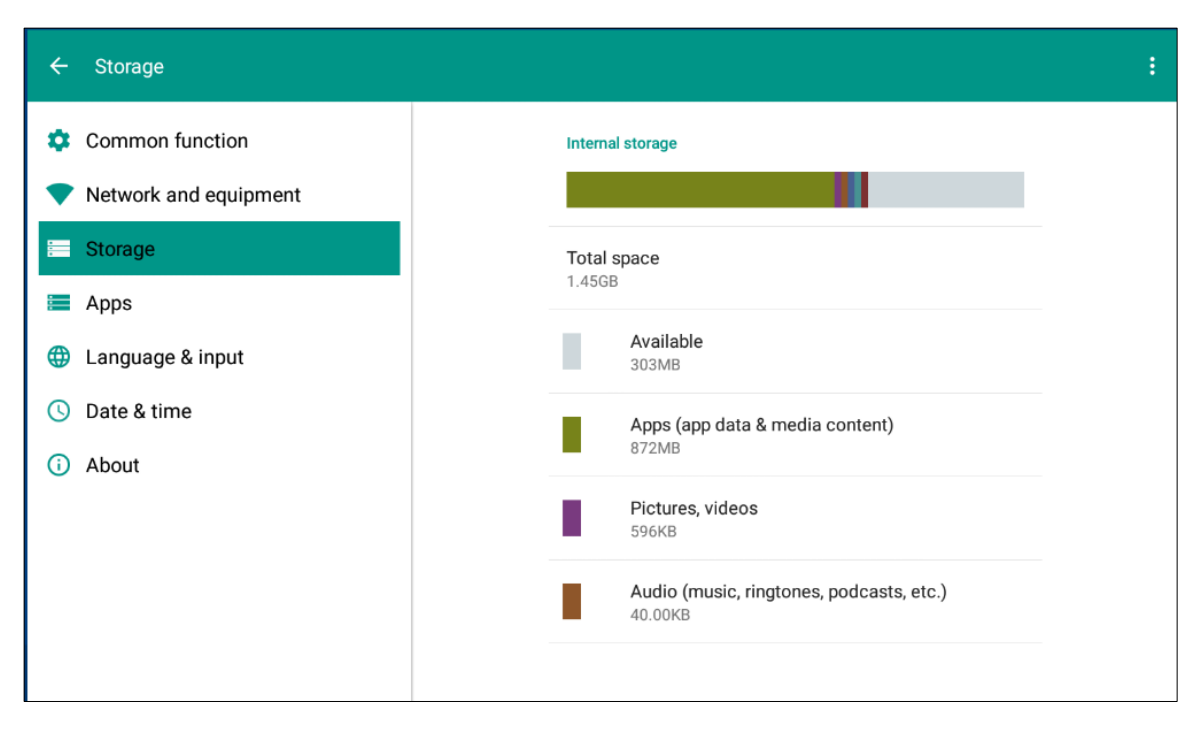

Click **Storag**e to check internal storage and USB storage. Click **Storage>Apps** to check and manage the applications installed in Android system. You can force to stop the programe or uninstall it.

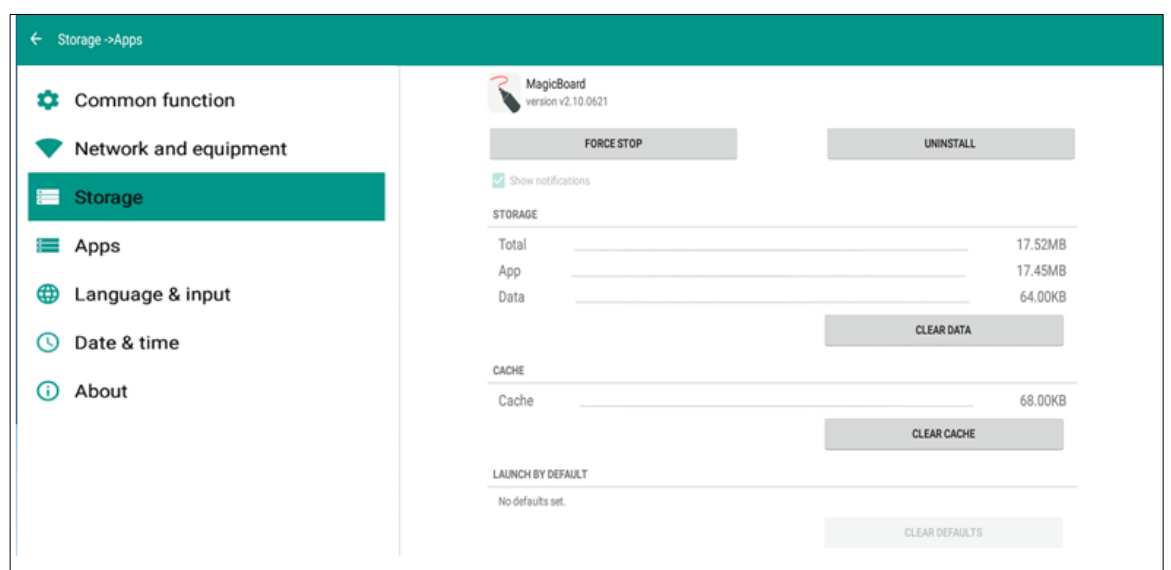

### **4. Apps**

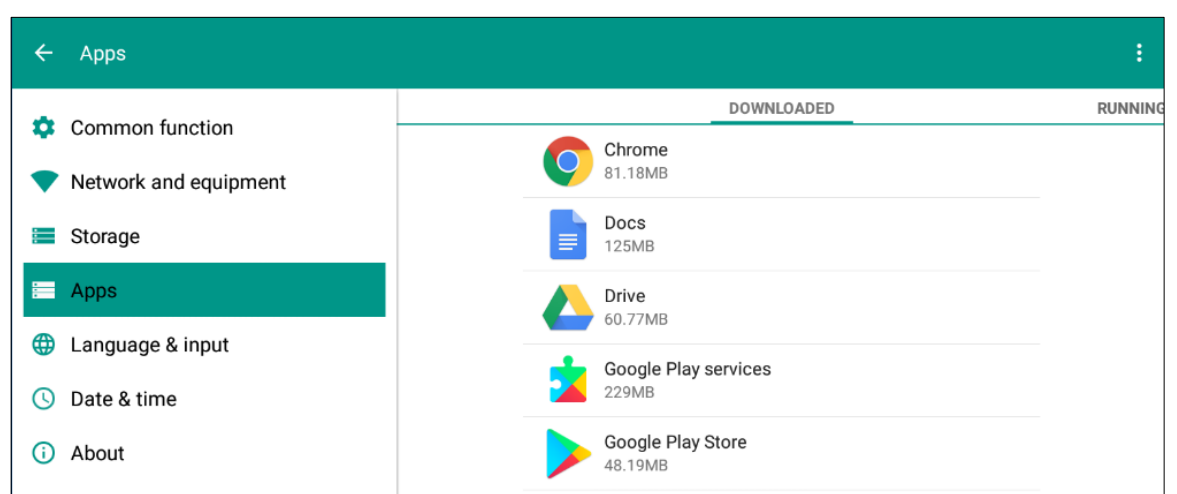

Check all Apps installed and running in Android system. Click corresponding app to uninstall or stop it. Note: You can't uninstall app pre-installed in the firmware.

### **5. Language & input**

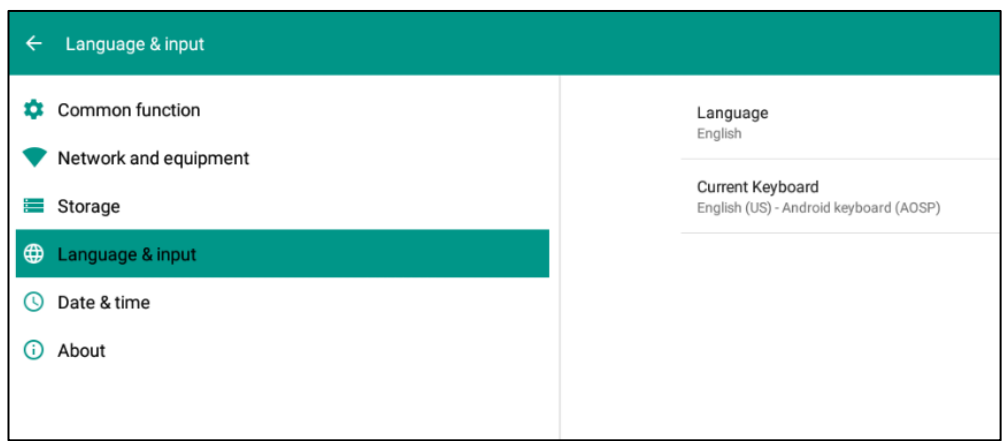

#### **6. Date & time**

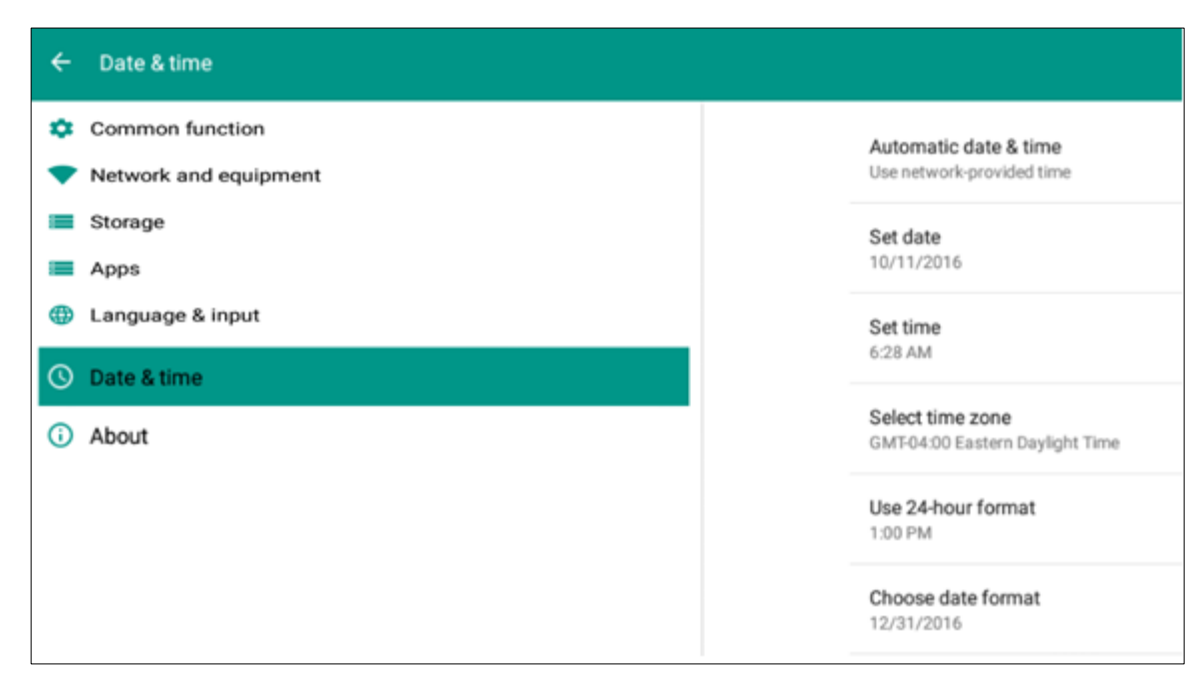

Click Date & Time to change time format, time zone and etc.

#### **7. About**

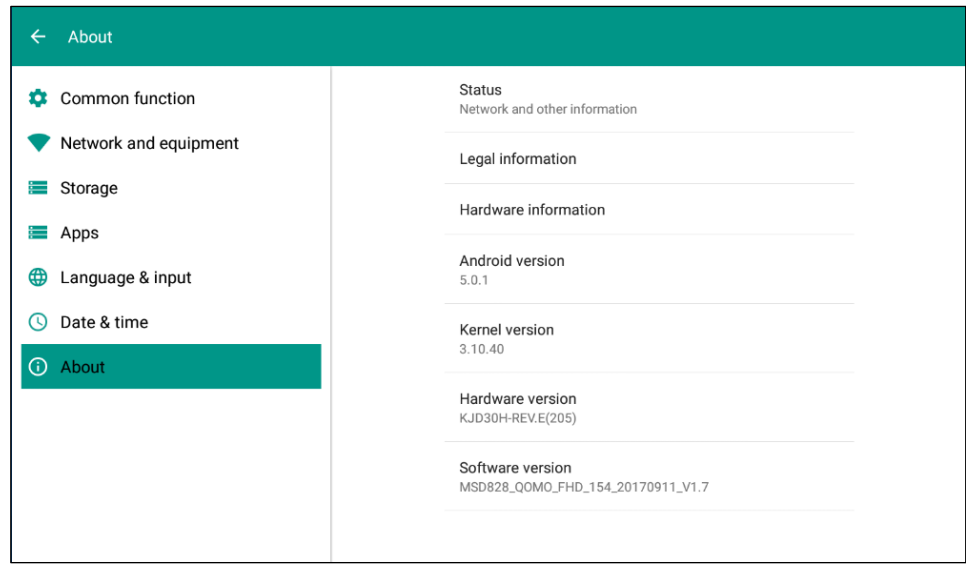

Click **About** to check network status, model, Android version, Kernel version and etc. Click **Status** and enter its page to get the Mac address.

### <span id="page-27-0"></span>**Built-in PC Interface**

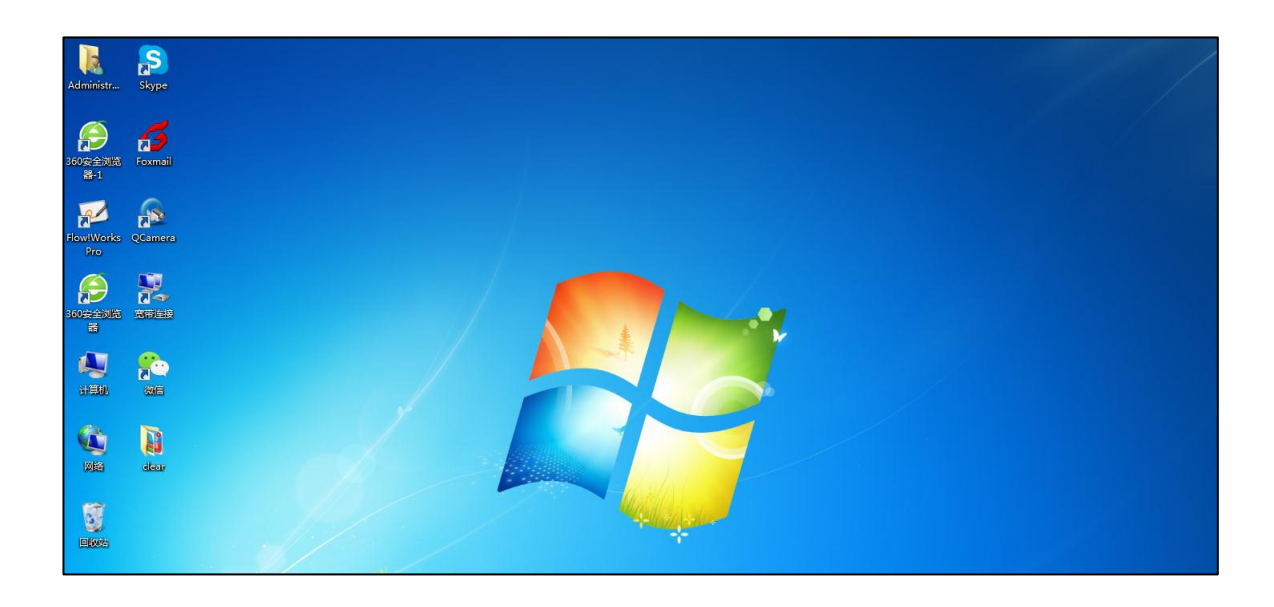

1. Select PC signal source to enter PC interface. The following are three ways to select a signal source channel.

- Swipe your finger up from the bottom edge to bring up a toolbar then click **input**.
- Press **SOURCE** button on the remote control.
- Press  $\bigoplus$  button on the front control panel.

In the signal source page, select a channel and press OK or click the channel icon directly to enter it.

2. Operate the built-in PC just like operating an ordinary computer.

3. Shut down PC before you press the button  $\mathbb{Q}$  on the front control panel to turn off the panel. Do not power off a running PC suddenly to avoid data lose. Or you can press Power button to turn off PC and panel at the same time.

### <span id="page-27-1"></span>■ Other Source Settings

When you switch to other signal sources like PC (OPS), HDMI, VGA and etc, settings interface will be displayed as follows: **Picture**, **Sound** and **Setting**. Note that **TV** setting is disabled.

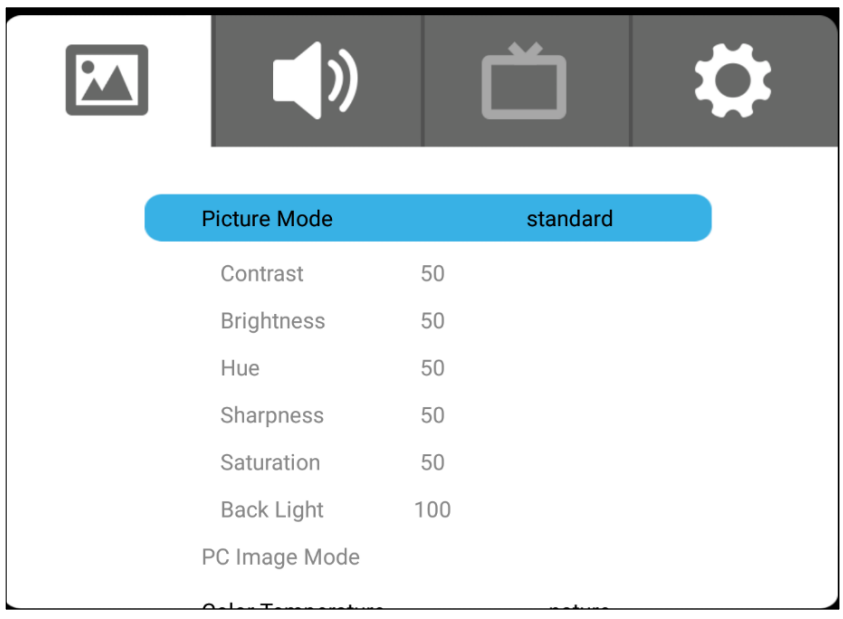

Click an icon to set the option or press  $\Delta \bullet \bullet \bullet$  button on remote control to switch the options.

- Press▲/▼ button to select.
- Press OK button to confirm the selection.
- Press menu button to return to the parent menu.
- Press EXIT button to quit.

### <span id="page-28-0"></span>■ Bottom-up Toolbar

The toolbar can be invoked in any signal source interface. Swipe up from the bottom of screen and it will

appear.

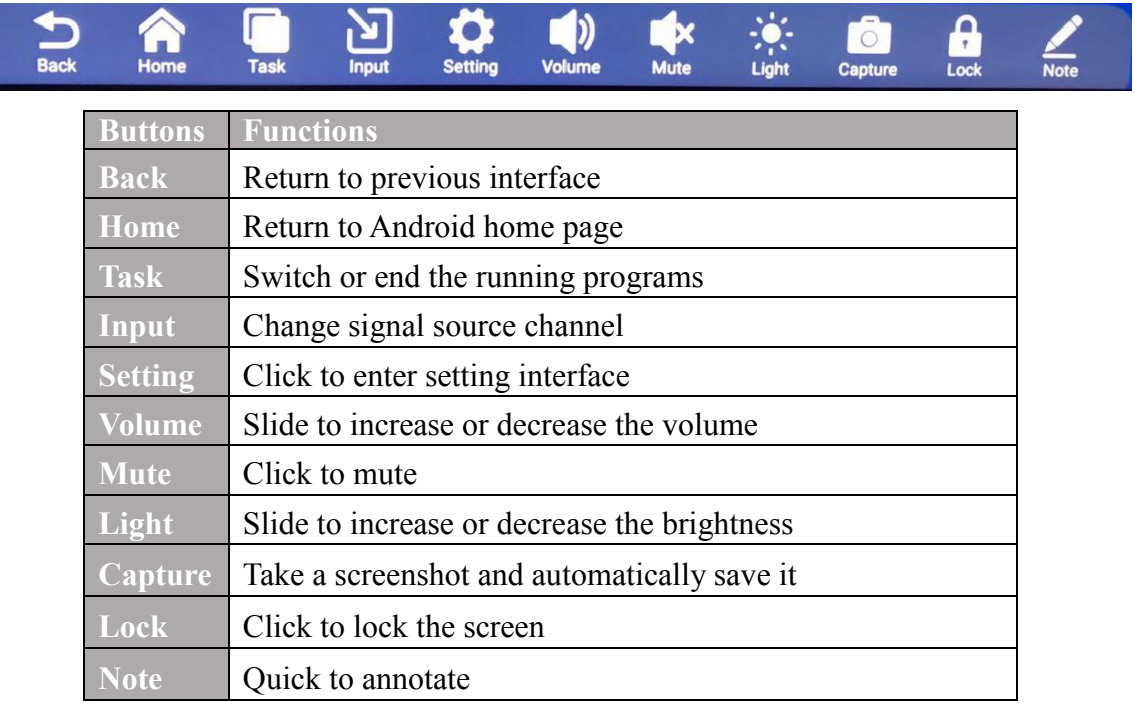

### <span id="page-29-0"></span>**Annotation software - MagicBoard**

MagicBoard provides various functions like annotation, capture, quick-access Apps & Docs and etc.

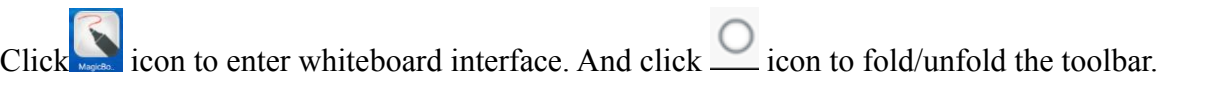

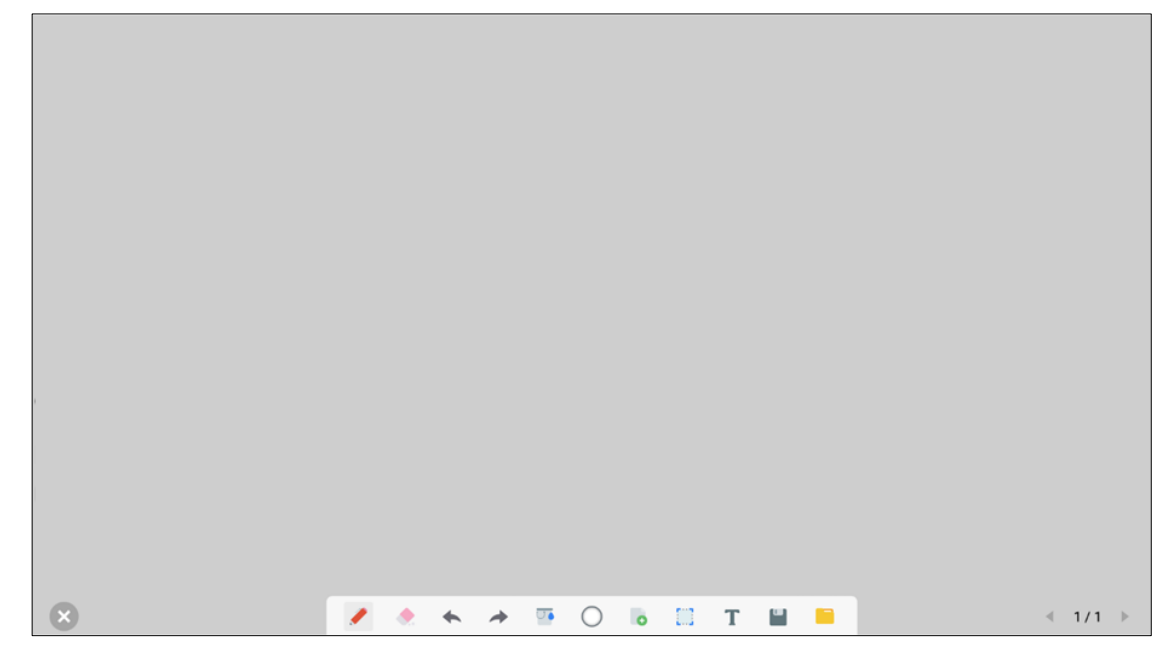

### **MagicBoard Interface**

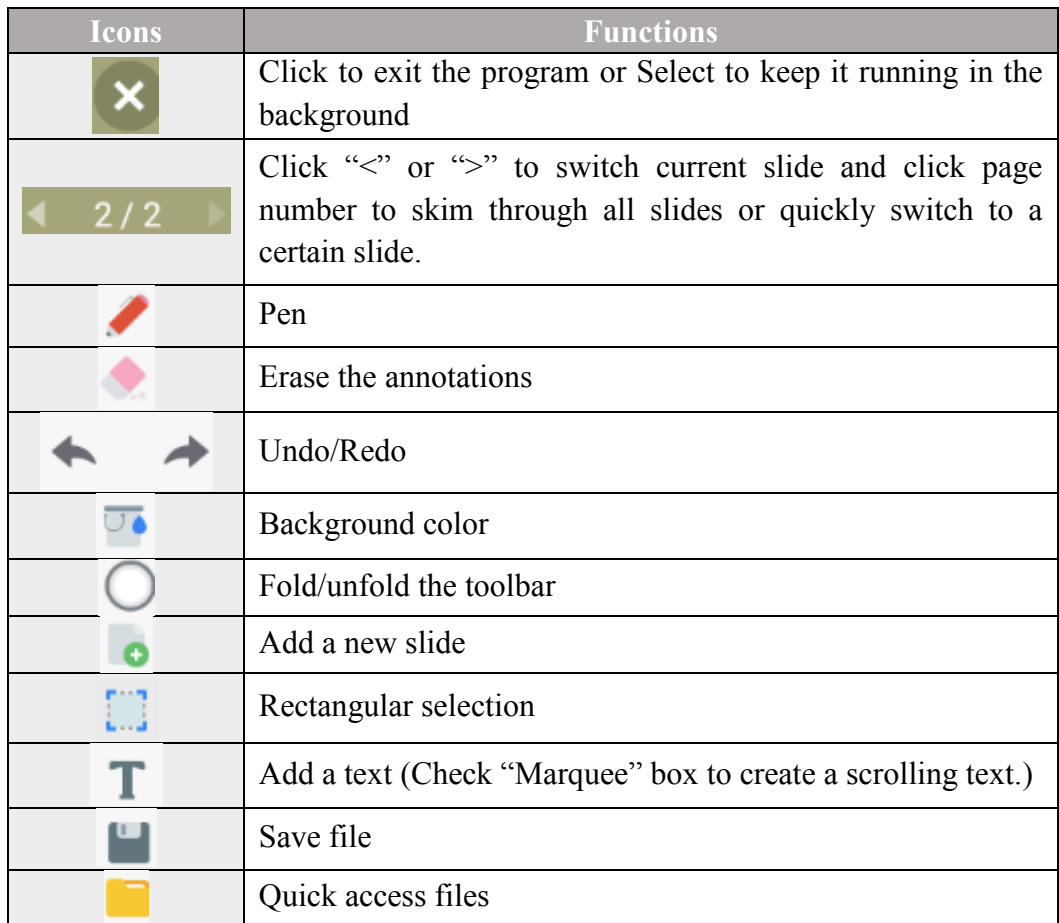

#### **1. Save file**

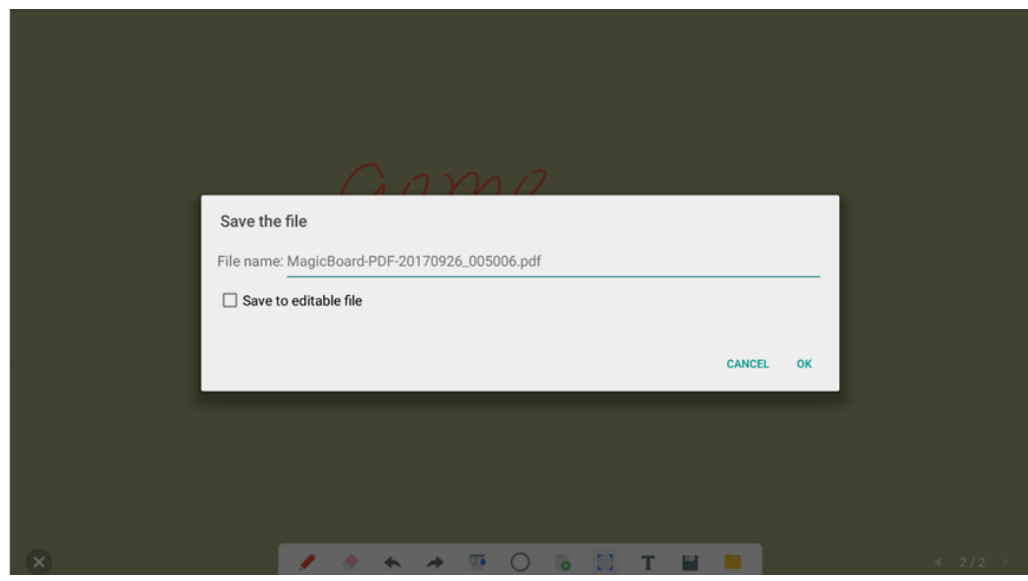

Click icon to save the file. Check "Save to editable file" box so that you can reedit this file next

time. You can open this editable file through DOC of File Management

Or you can save the file in PDF format and scan QR code to share the file. Note that you mobile device should be in the same network with Magicboard.

#### **2. File management**

Skim through files in sdcard or USB flash drive. View image, video, music, documents and all the Apps installed. Click corresponding App icon to open the App.

Click "Doc", long press the file and you can rename or delete the file.

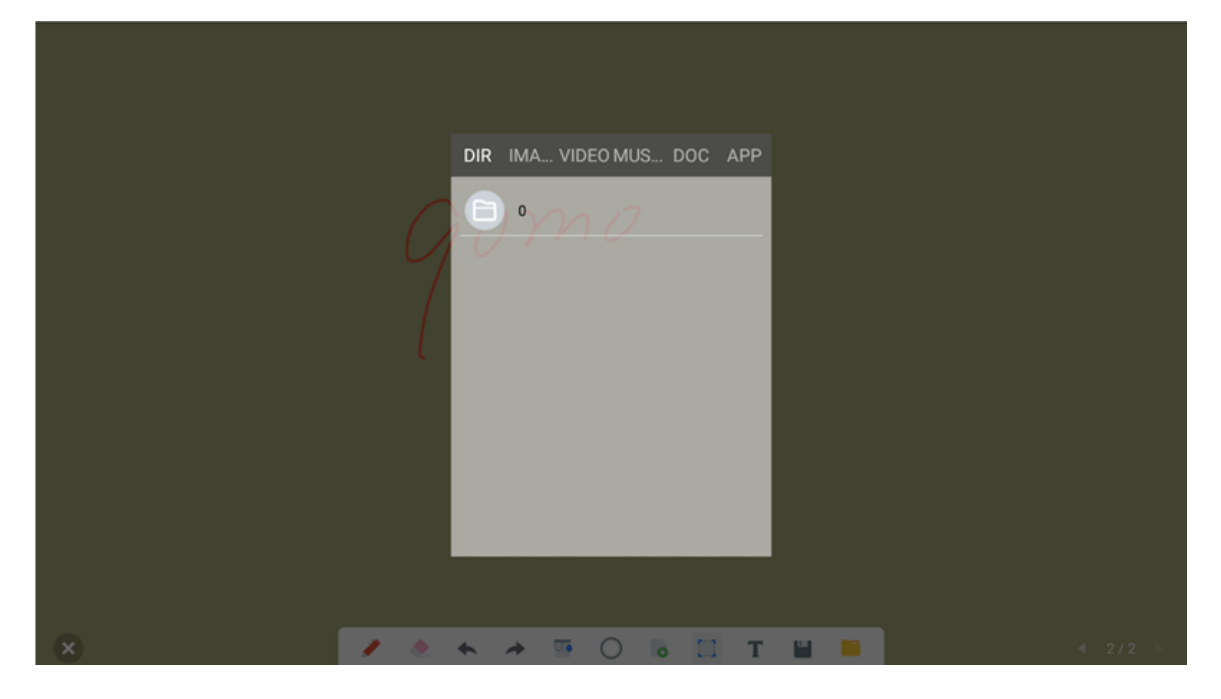

### **3. Whiteboard running in the background**

Click icon then click "Background" and the whiteboard will run in the background.

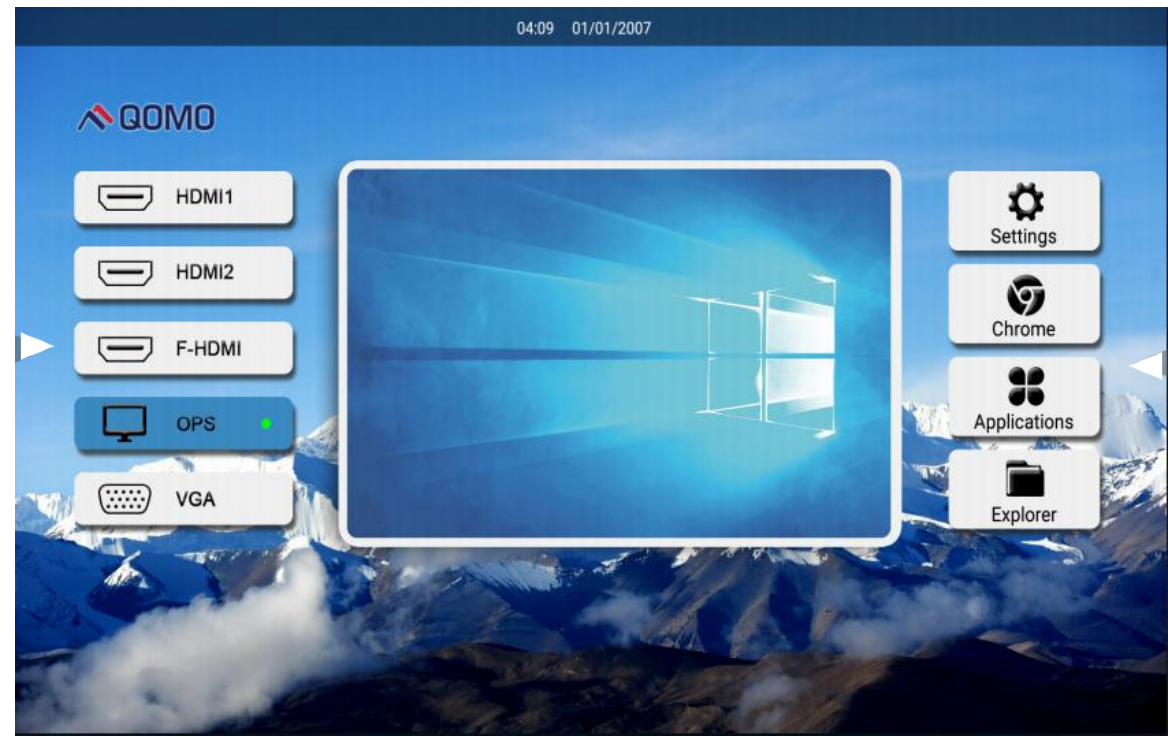

Icon will appear on both sides. Click either of them to unfold the tools. Note that floating icons will float in every singal source for annotation.

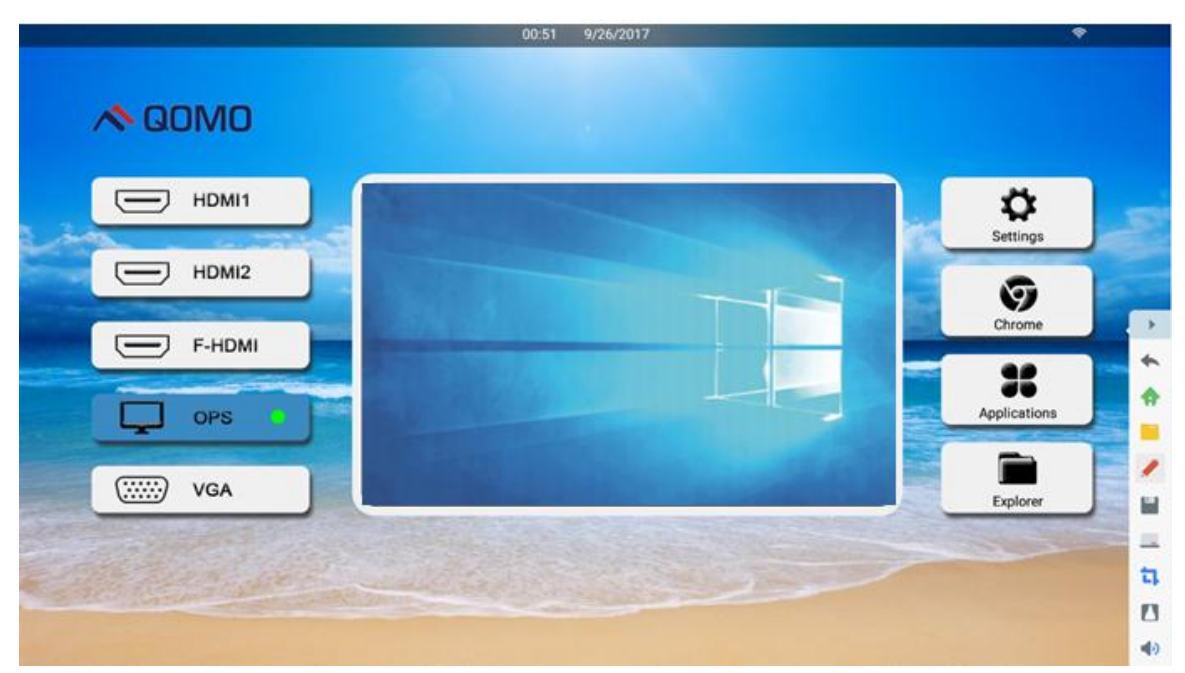

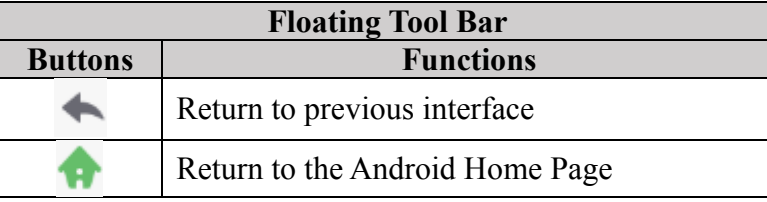

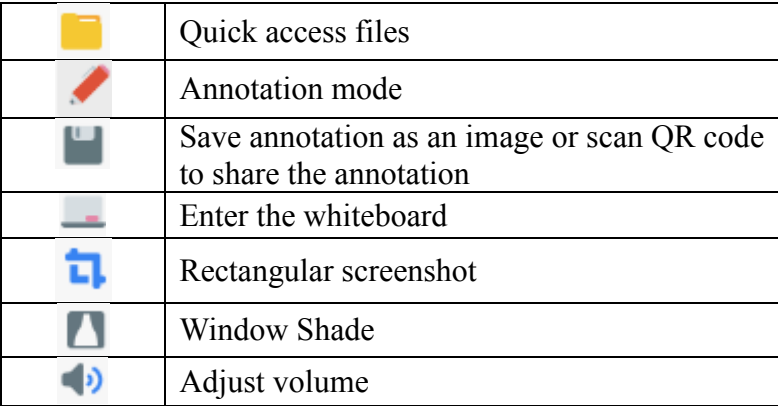

# <span id="page-33-0"></span>**Included Accessories**

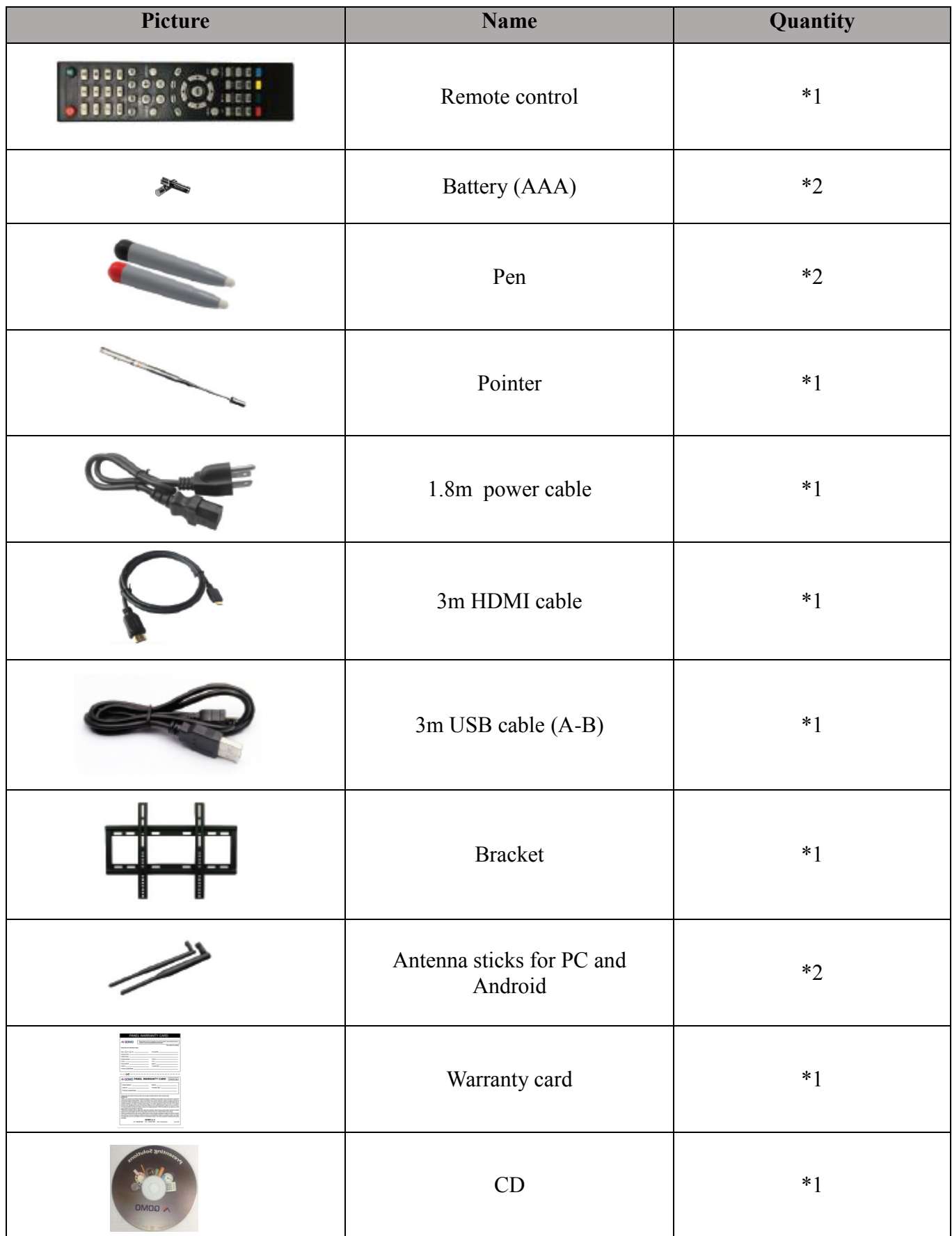

# <span id="page-34-0"></span>**Troubleshooting**

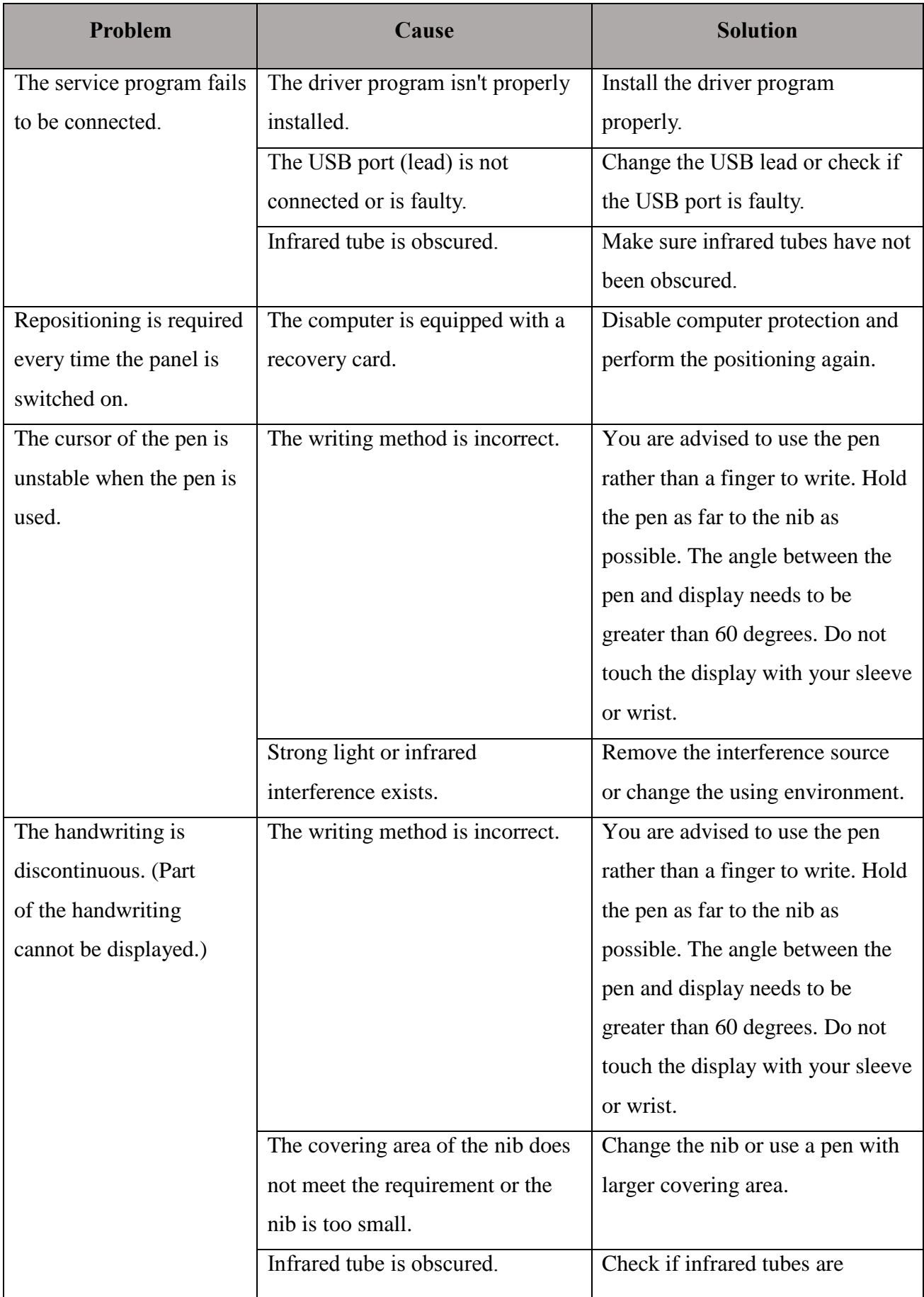

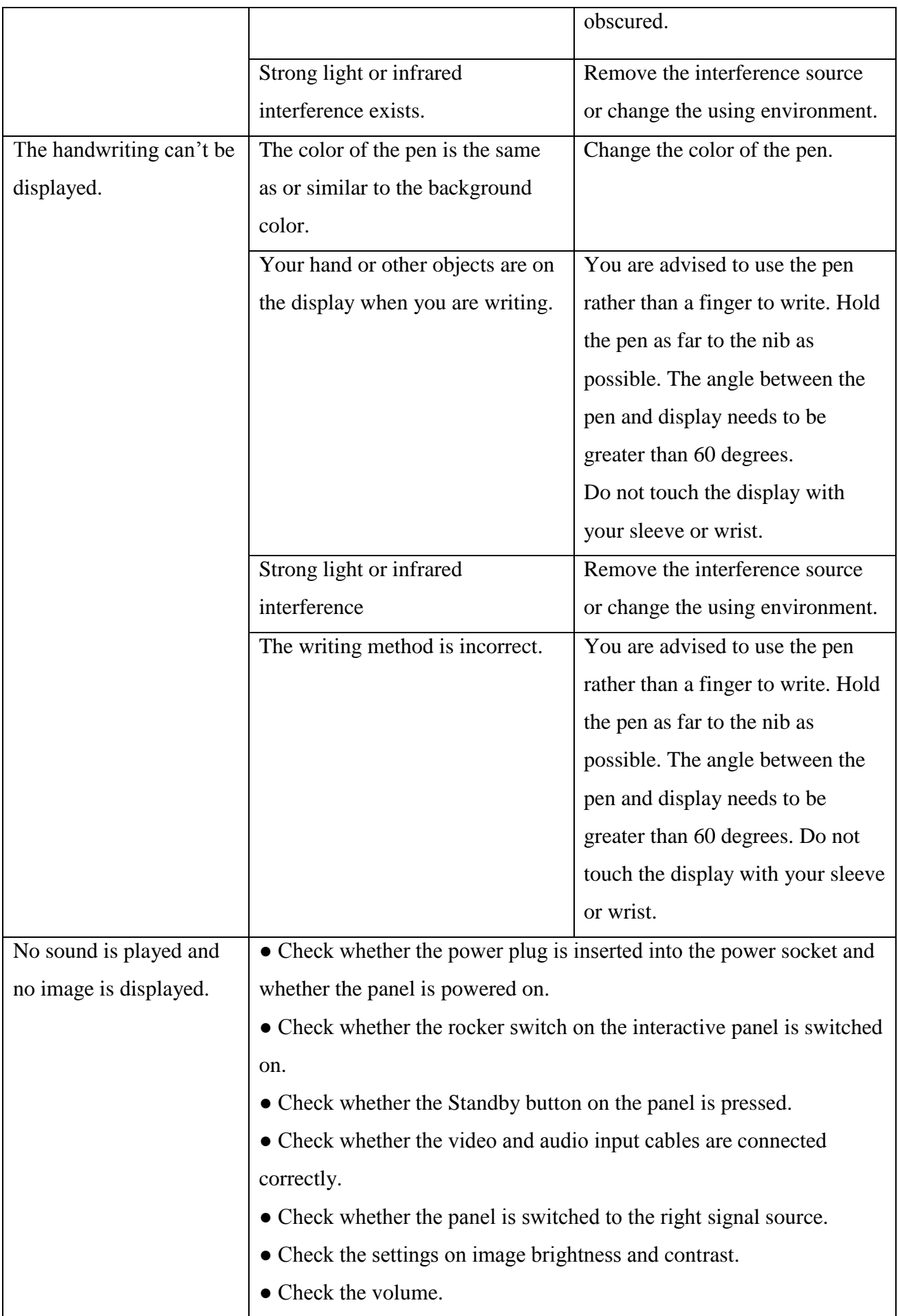

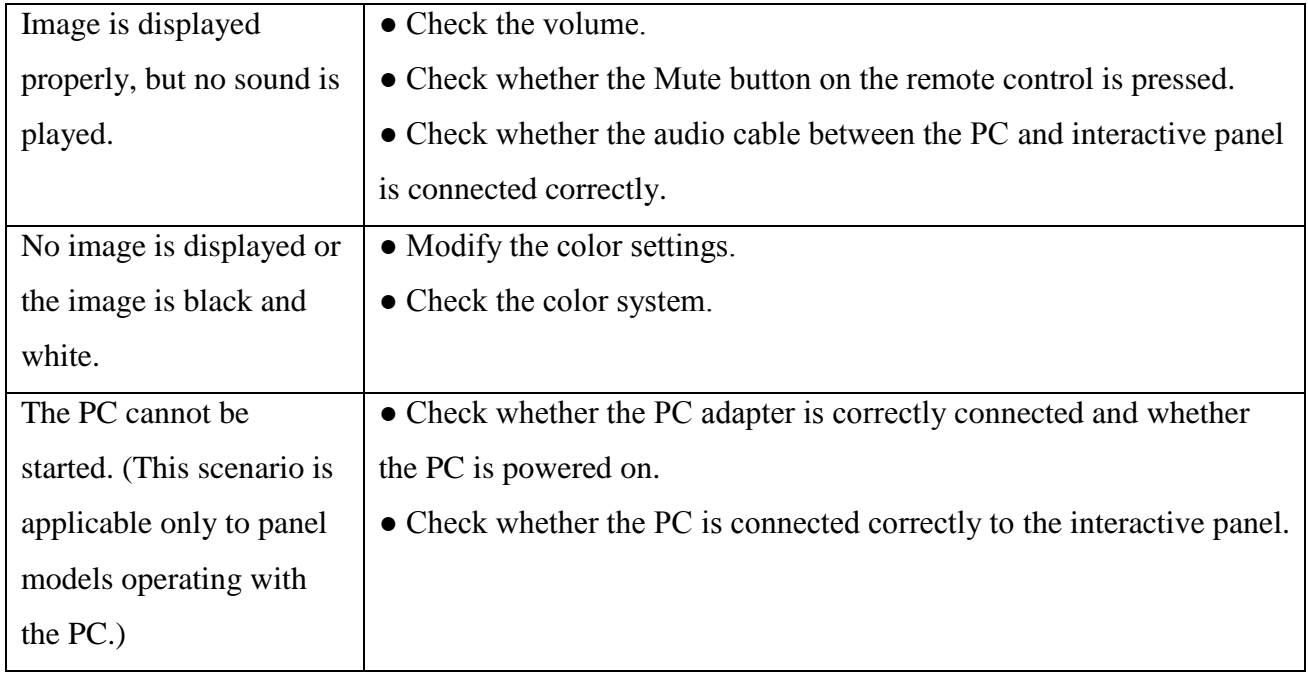

QOMO may modify the user manual without prior notice.

If you discover any unclear presentation, mistake or omission in this manual, please contact us immediately. QOMO is not liable for any loss or damage if you fail to contact us.

**866-990-QOMO** | 46950 Magelan Dr, Wixom, MI 48393 | info@qomo.com *q* **q q** *q*omosolutions /qomosolutions

Copyright ©2016 Qomo. All rights reserved. This document may not be copied in any form without permission from Qomo. Information in this document is subject to change without notice.